# 施設予約システム スマートフォン版操作マニュアル

1. 初期ページ ウェイス しゅうしゃ しゅうしゃ しゅうしゃ しゅうしゅう しゅうしゅう おおし 3 2. ログイン インファイン インター・ウェア インファイン しょうしょう しょうしょう インファイン インター・エンジェクト インター・インター インター・インター 3. 利用者トップページ キュライン キュー トリー・・・・・・・・・ 5 4. 予約申請 4-1. 検索条件設定 ・・・・・・・・・・・ 6 4–2. 予約リスト作成 すいしょう しょうしゃ ちょうしょう しょうしょう 8 4-3. 予約申請内容確認 インタン・センター キュー・・・・・・・・・ 11 4-4. お気に入り登録 ・・・・・・・・・・ 13 5. 予約申請内容の確認・変更・取消 5-1. 予約申請内容の確認 しょうしょう しょうしょう しょうしょう イン・・・・・・ 14 5-2. 料金確認 しょうしょう しゅうしゃ しゅうしょう しょうしょう しょうしょう 15 5-3. 予約申請内容の取消 ・・・・・・・・・・・・・・・ 16 6. 抽選申込 6−1. 検索条件設定 ・・・・・・・・・・ 18<br>6−2 抽選由込リスト作成 20 6-2. 抽選申込リスト作成 ・・・・・・・・・・ 20 6-3. 申込内容確認画面 ・・・・・・・・・・ 22 6-4. お気に入り登録 7. 抽選申込内容の確認・変更・取消 7-1. 抽選申込内容の確認 キャンプ キャンク・・・・・・・・・ 24 7-2. 抽選申込の取消 ・・・・・・・・・・・・・・・・ 25 8. 抽選結果確認 8-1. 抽選結果確認 キャンプ キャンプ キャン・・・・・・・・・ 26 9. 利用者情報の確認・変更 9-1. 利用者情報の確認・変更 キング キング・・・・・・・・・ 27 10. パスワードの変更 10−1. パスワードを変更する場合 → ・・・・・・・・・・・・ 29 11. お気に入りの確認と削除 11-1. お気に入りの確認 インファイン キュー・・・・・・・・ 32 11-2. お気に入りの削除 キュー・・・・・・・・・・・・ 33 12. 施設案内 12–1. 検索条件設定 ・・・・・・・・・・・ 34 12-2. 施設案内の表示 ・・・・・・・・・・・・・・ 35 13. 催し物案内 13-1. 検索条件設定 キュラン キュー・・・・・・・・・ 36 13-2. 催し物の表示 ・・・・・・・・・・ 39 14. 空き状況確認 - 14-1. 検索条件設定 - - - - - - - - - - - - - - - - 40<br>14–2 - 空き状況の表示 - - - - - - - - - - - - - - - - - 43 14-2. 空き状況の表示 ・・・・・・・・・・ 43 15. 抽選申込件数の確認 15-1. 検索条件設定 ・・・・・・・・・・ 44 15-2. 抽選申込件数の表示 ・・・・・・・・・・ 47

目次

#### 1.初期ページ

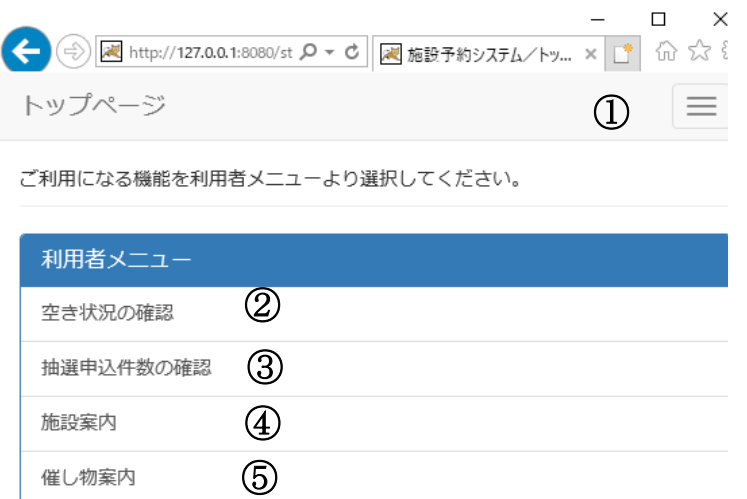

①メニューボタン ・・・ ログインをされる方はこちらを選択します。→【2.ログイン】へ ②空き状況の確認 ・・・空き状況の確認をご利用される方はこちらを選択します。 →【14..空き状況の確認】へ ③抽選申込件数の確認 ・・・ 抽選申込件数の確認をご利用される方はこちらを選択します。 → 【15.抽選申込件数の確認 】へ

④施設案内 ・・・ 施設案内をご利用される方はこちらを選択します。→【12.施設案内】へ

⑤催し物案内 ・・・ 催し物案内をご利用される方はこちらを選択します。→【13.催し物案内 】へ

2.ログイン

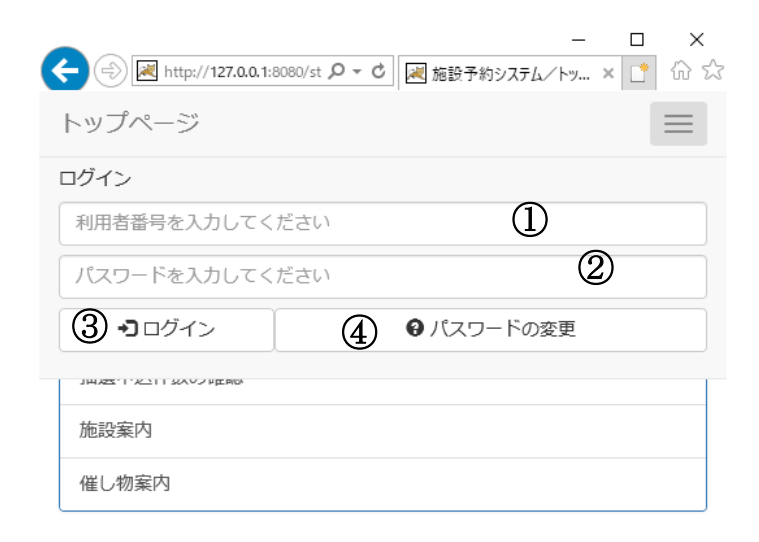

- ①利用者番号 ・・・ 利用者番号を入力します。
- ②パスワード ・・・ パスワードを入力します。
- ③ログイン ・・・ 利用者番号、パスワードを入力後、こちらを選択します。 →【3.利用者トップページ】へ
- ④パスワードの変更 ・・・ パスワードを変更される方は、こちらから変更することができます。 →【10.パスワードの変更】へ

#### 3.利用者トップページ 3-1. 利用者トップページ

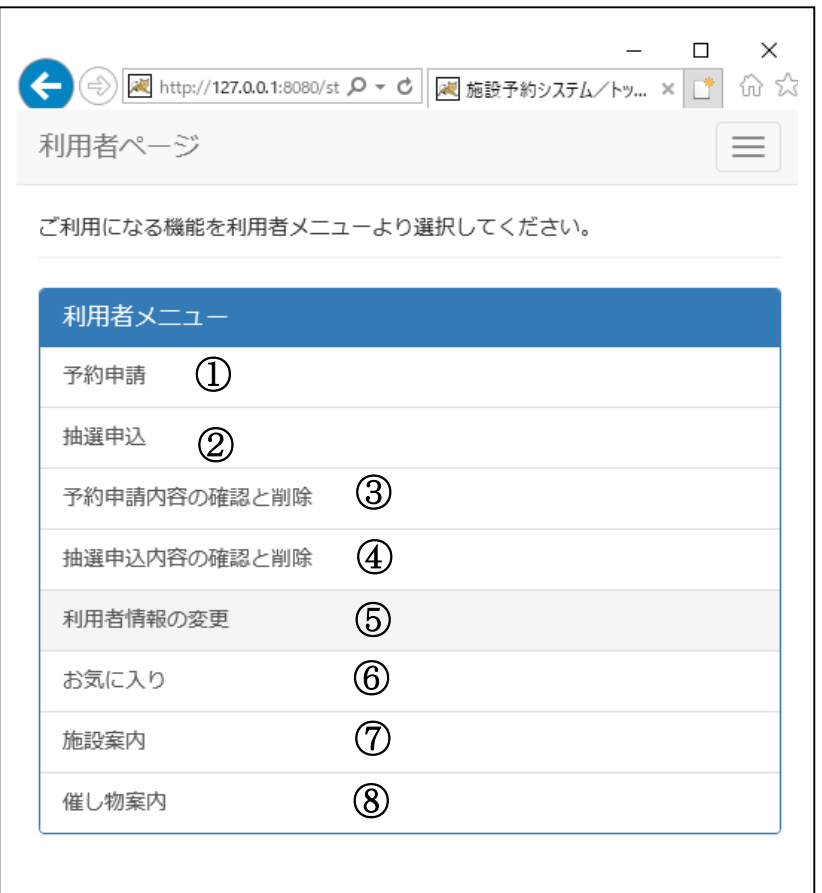

①予約申請 ・・・ 予約申請をされる方はこちらを選択します。 → 【4.予約申請】へ

②抽選申込 ・・・ 抽選申込をされる方はこちらを選択します。→【6.抽選申込】へ

③予約申請内容の確認と削除 ・・・ 予約申請内容の確認、変更、取消をされる方はこちらを選択 します。→【5.予約申請内容の確認と削除】へ

④抽選申込内容の確認と削除 ・・・ 抽選申込内容の確認、取消をされる方はこちらを選択 します。→【7.抽選申込内容の確認と削除】へ 抽選後の抽選結果を確認される方はこちらを選択します。 →【8.抽選結果確認】へ

⑤利用者情報の変更 ・・・ パスワードやメールアドレスを変更される方はこちらを選択します。 →【9.利用者情報の変更】へ

⑥お気に入り ・・・ 登録したお気に入り情報の確認をする場合や、削除される方はこちらを選択しま す。→【11.お気に入りの確認と削除】へ

⑦施設案内 ・・・ 施設を確認される方はこちらを選択します。→【12. 施設案内】へ

#### ⑧催し物案内 ・・・ 催し物を確認される方はこちらを選択します。→【13. 催し物案内】へ

4-1. 検索条件設定

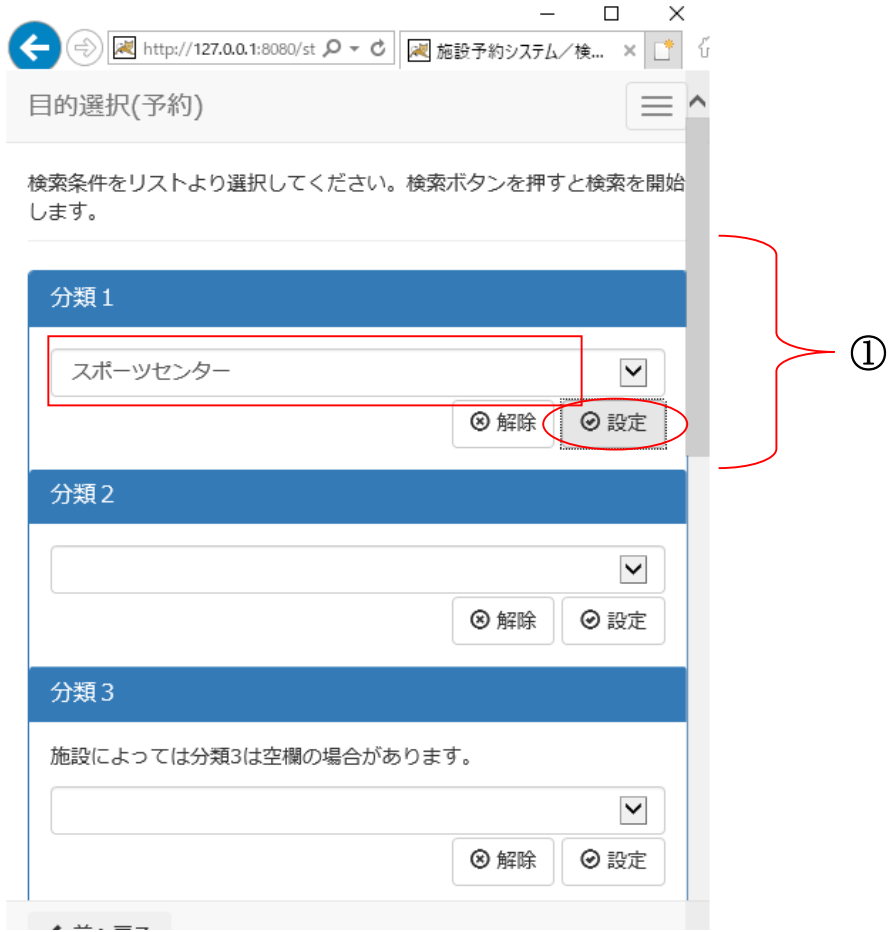

①分類 1(施設グループ)を選択後、[設定]を選択します。

4-1. 検索条件設定

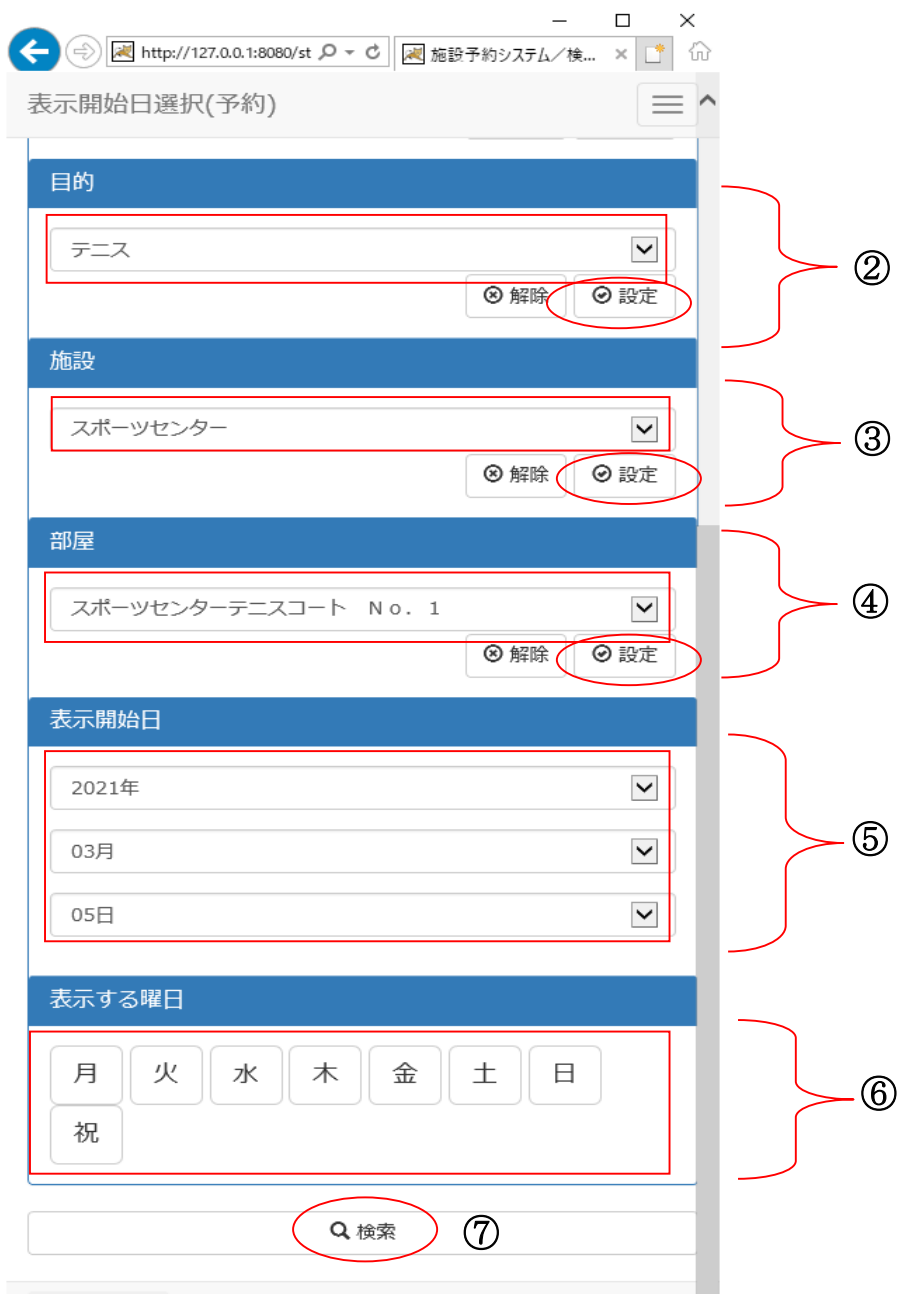

②目的を選択後、[設定]を選択します。 ③施設を選択後、[設定] を選択します。 ④部屋を選択後、[設定] を選択します。 ⑤表示開始日を選択します。 ⑥曜日を指定する場合は該当曜日を選択します。 ⑦設定終了後、[検索]を選択します。

4-2. 予約リスト作成

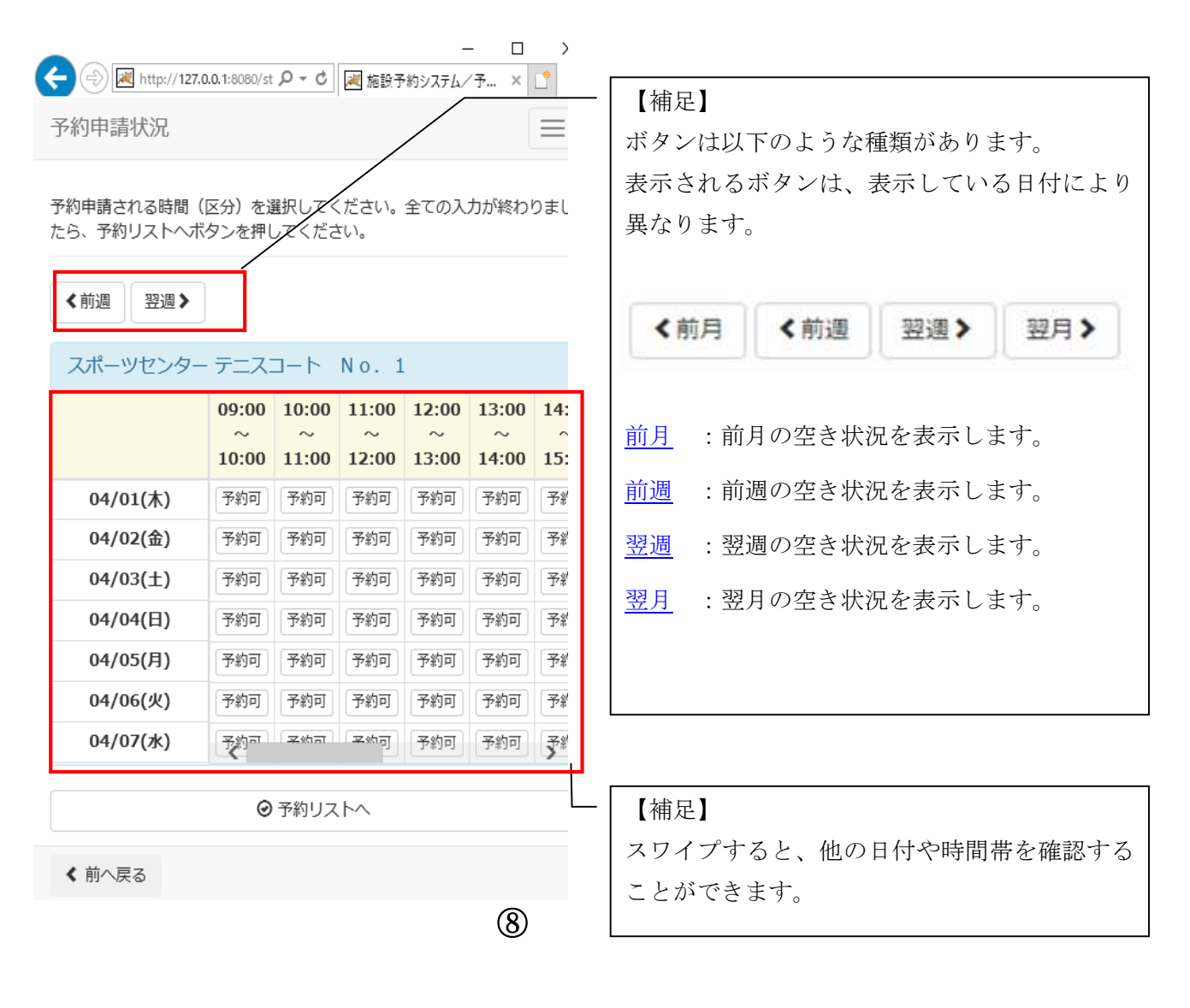

⑧空き状況が表示されます。

4-2. 予約リスト作成

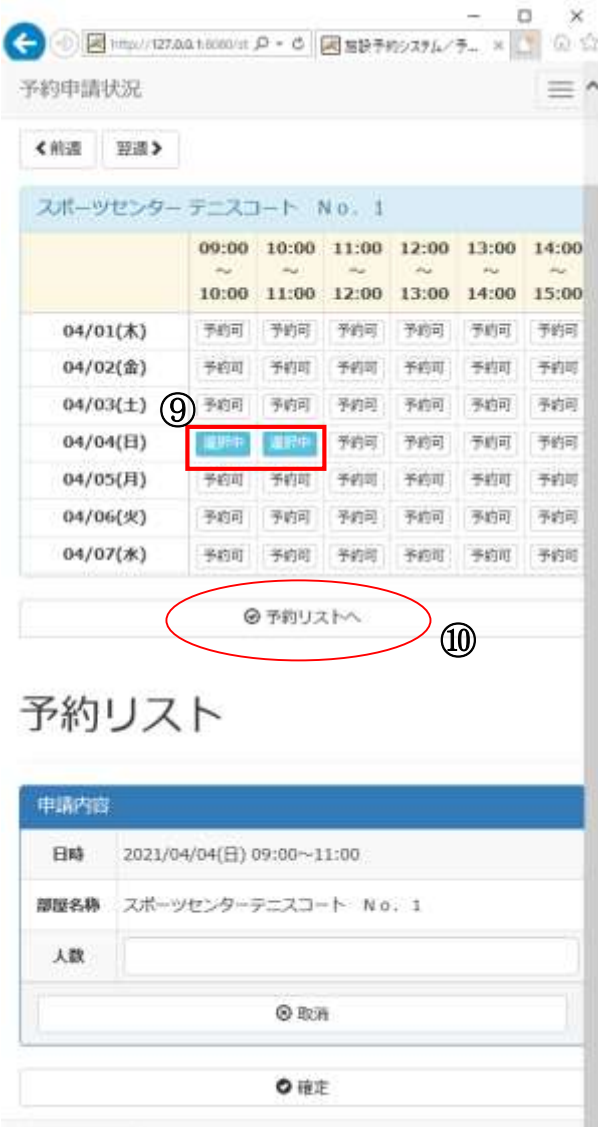

⑨ご利用の時間帯を選択します。 (※複数選択可能)

⑩選択した時間帯を確認し、[予約リストへ]を選択します。

4-2. 予約リスト作成

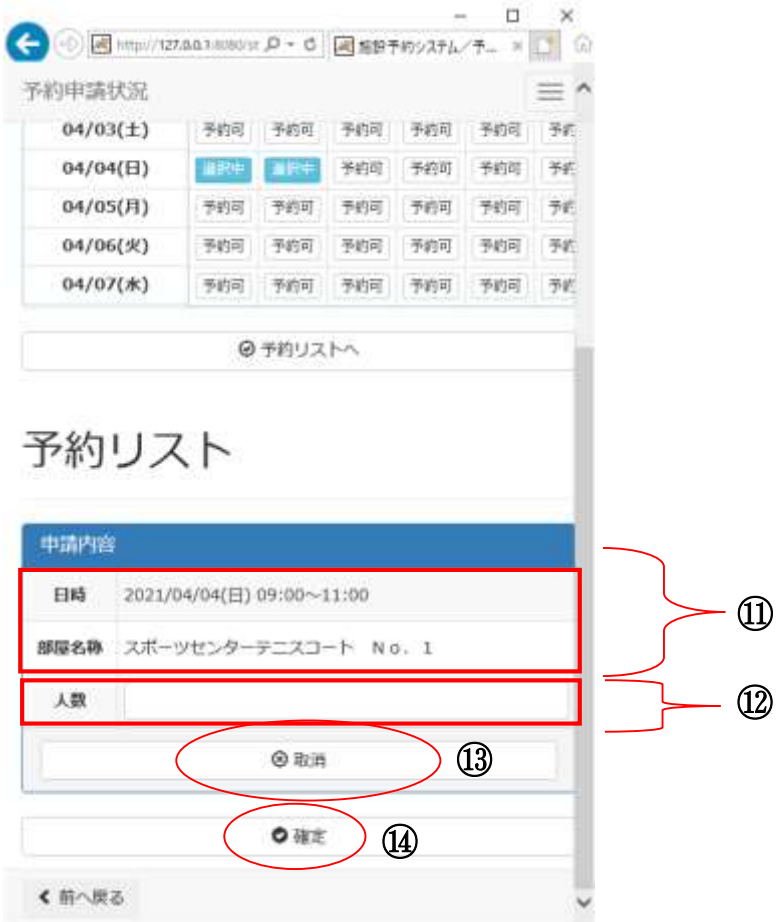

⑪予約申請の内容を確認します。 ⑫予定している利用人数を入力します。 ⑬該当の予約を取消したい場合は、[取消]を選択します。 ⑭[確定]を選択します。

4-3. 予約申請内容確認

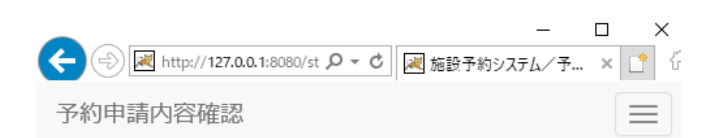

予約申請内容を確定します。施設からのお知らせを確認してください。よ ろしければ確定ボタンを押してください。

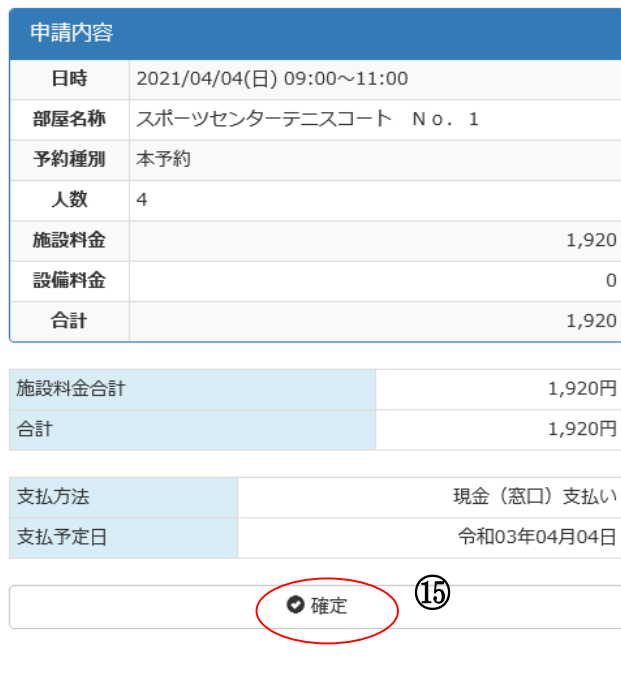

く 前へ戻る

⑮予約申請内容を確認し、[確定]を選択します。

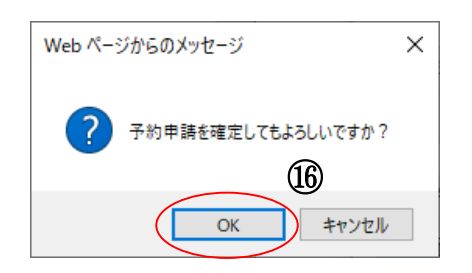

⑯確認画面が表示されます。[OK]を選択します。

4-3. 予約申請内容確認

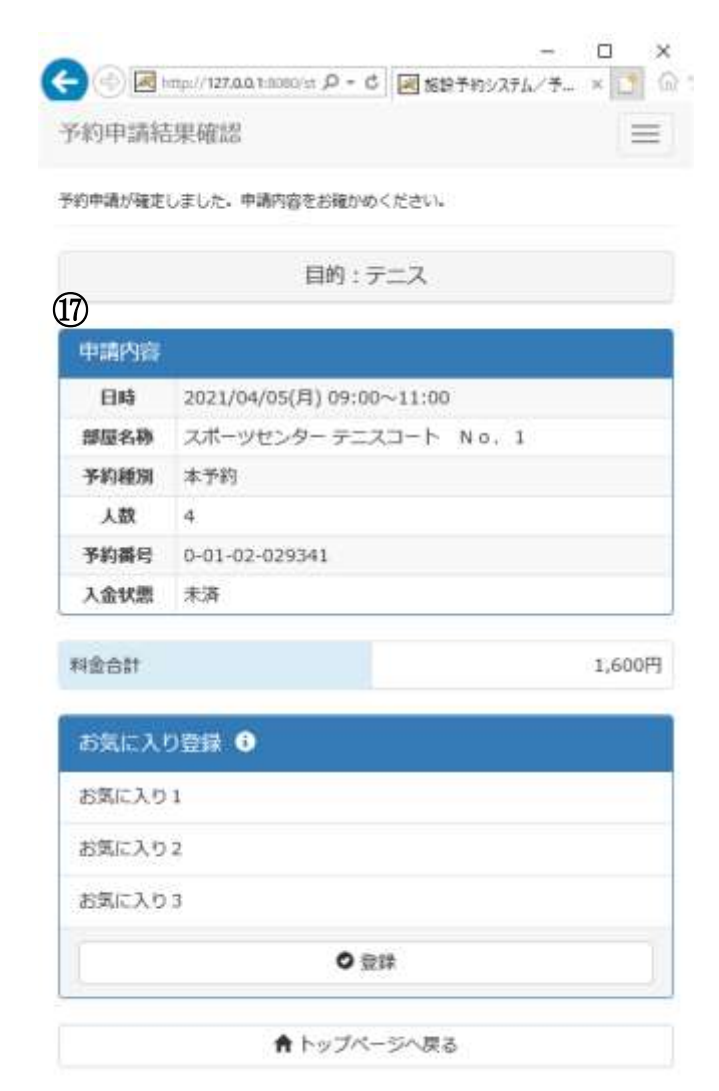

⑰予約申請結果を確認します。

4-4. お気に入り登録

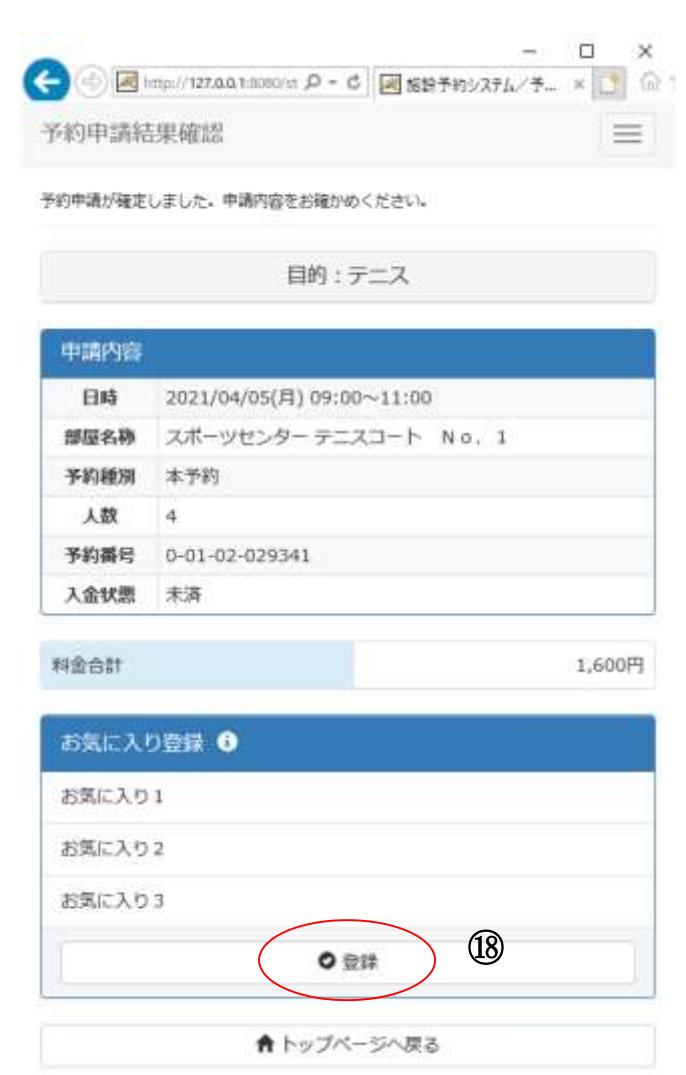

⑱予約申請結果を確認後、今回の検索条件をお気に入りとして登録したい場合は、[お気に入り登録]を選 択します。

(※お気に入り登録をしない場合、[トップページへ戻る]を選択します。)

#### 5.予約申請内容の確認・変更・取消

5-1. 予約申請内容の確認

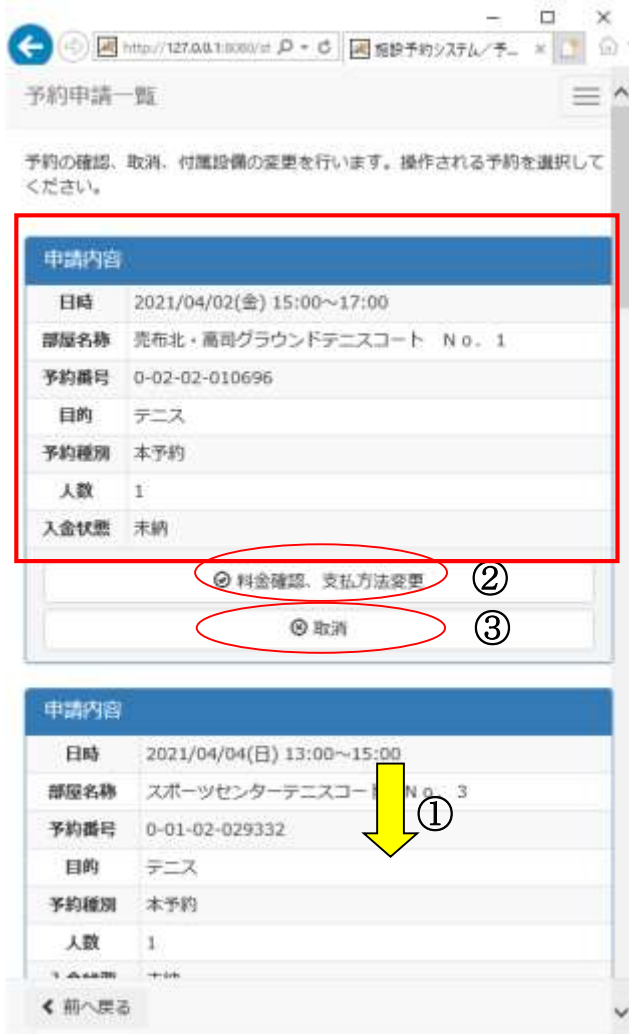

①予約申請一覧から申込内容を確認します。複数申請がある場合は、画面下方を表示します。 ②料金を確認する場合は、[料金確認]を選択します。→ 【5-2.料金確認】へ ③申込を取消する場合は、[取消]を選択します。→【5-3.予約申請内容の取消】へ

#### 5.予約申請内容の確認・変更・取消 5-2. 料金確認

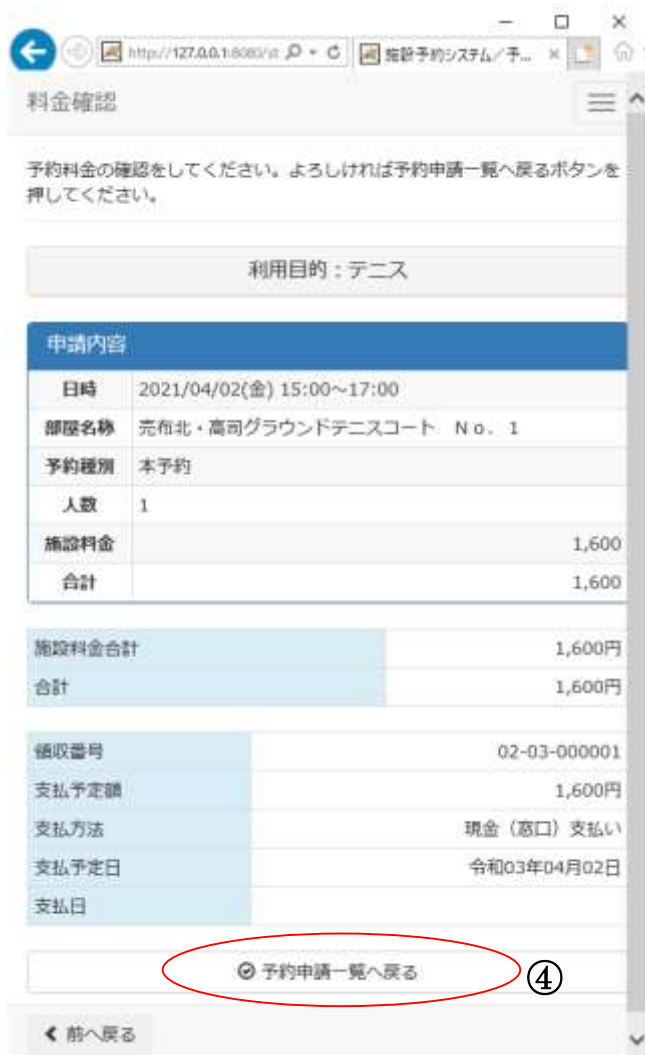

④料金確認後、[予約申請一覧へ戻る]を選択します。

# 5.予約申請内容の確認・変更・取消

5-3. 予約申請内容の取消

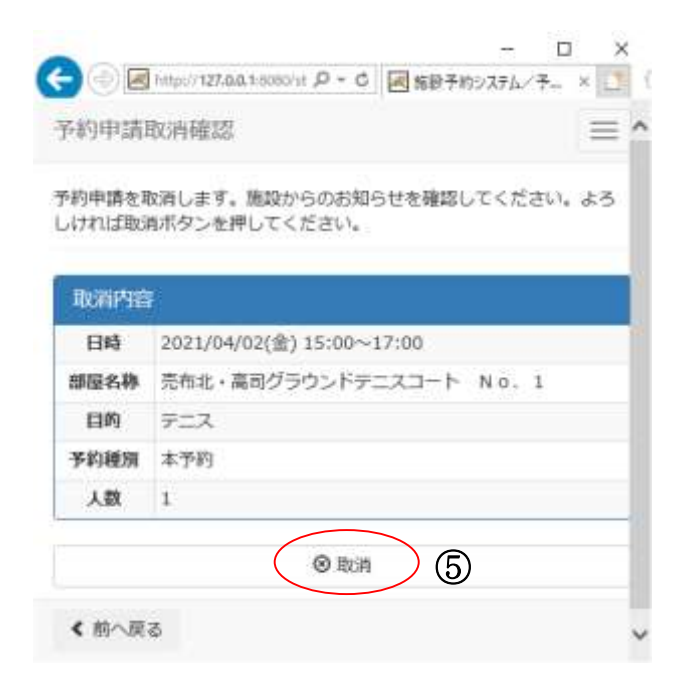

⑤内容を確認し、[取消]を選択します。 (※付属設備がある場合、付属設備も同時に取消されます。)

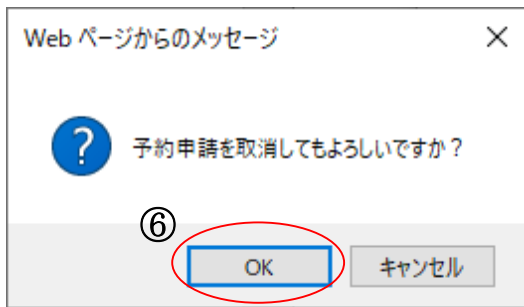

⑥確認画面が表示されます。よろしければ[OK]を選択します。 ※最終確認ですので、お間違えのないようご注意ください。

# 5.予約申請内容の確認・変更・取消

5-3. 予約申請内容の取消

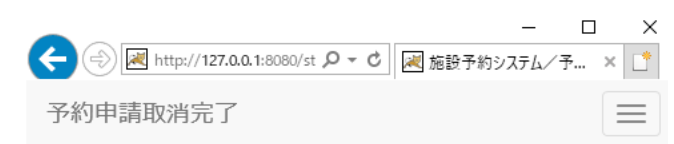

予約を取消しました。取消結果をお確かめください。

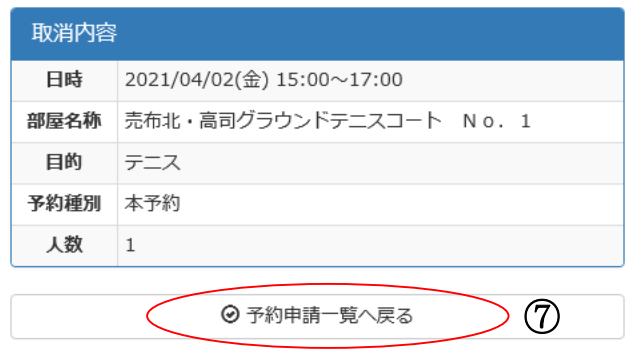

⑦取消完了画面が表示されます。[予約申請一覧へ戻る]を選択します。

6-1. 検索条件設定

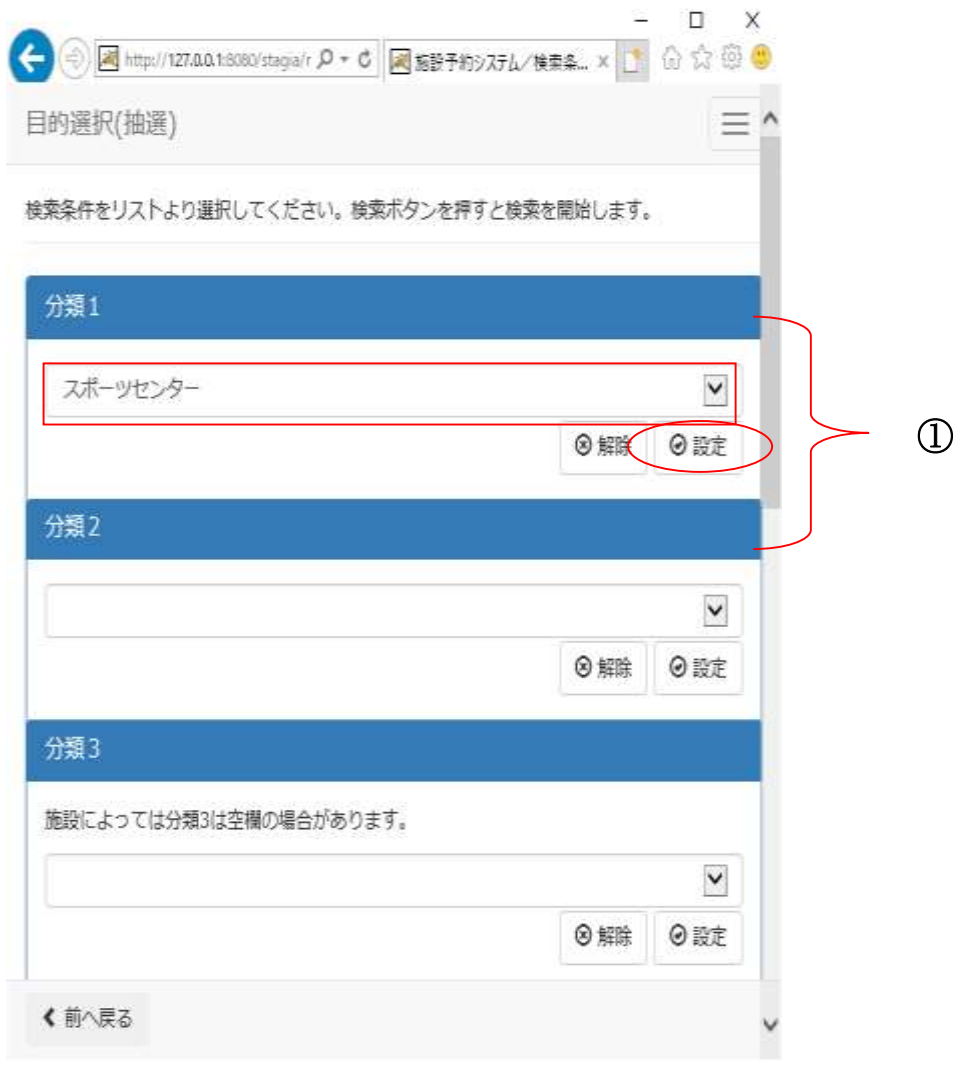

①分類 1(施設グループ)を選択後、[設定]を選択します。

6-1. 検索条件設定

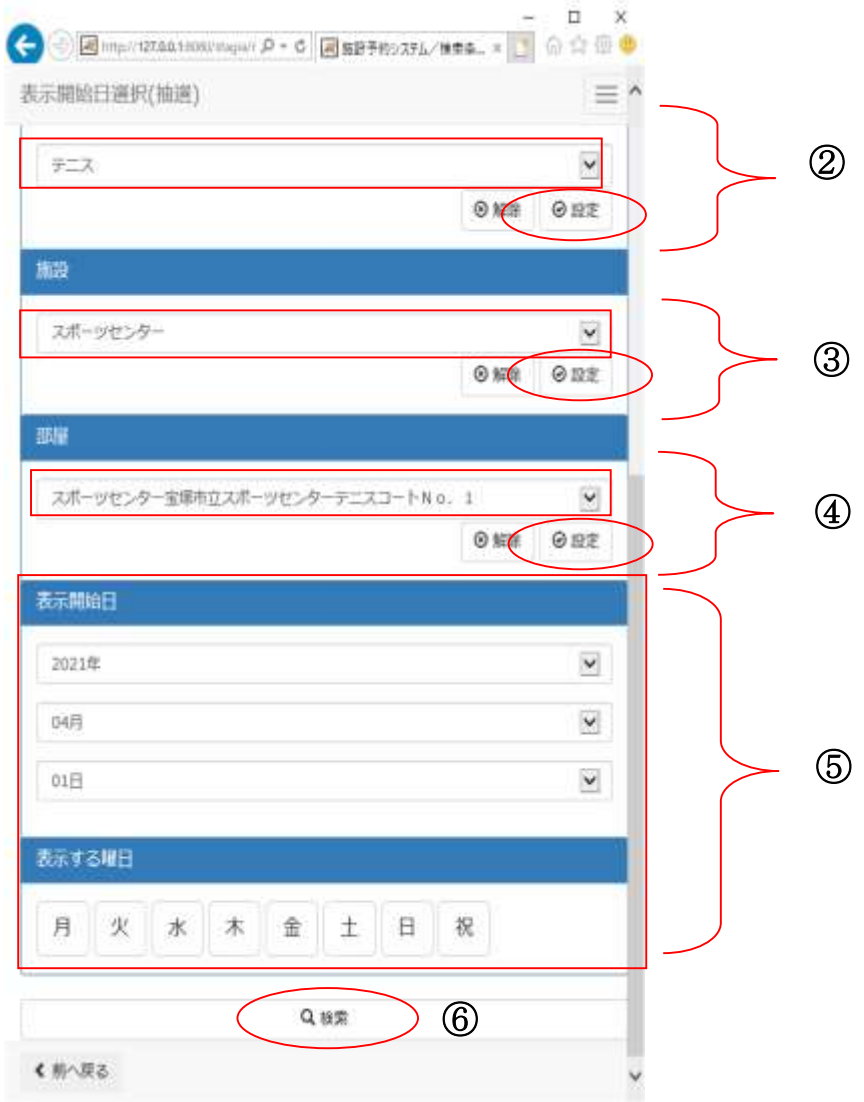

②目的を選択後、[設定]を選択します。

③施設を選択後、[設定]を選択します。

④部屋を選択後、[設定]を選択します。

⑤表示開始日を選択後、[設定]を選択します。 **深分の治育と遠が後、微定子と遠がします。**<br>|曜日を指定する場合は該当曜日を選択します。

⑥設定が終了したら[検索]を選択します。

6-2. 抽選申込リスト作成

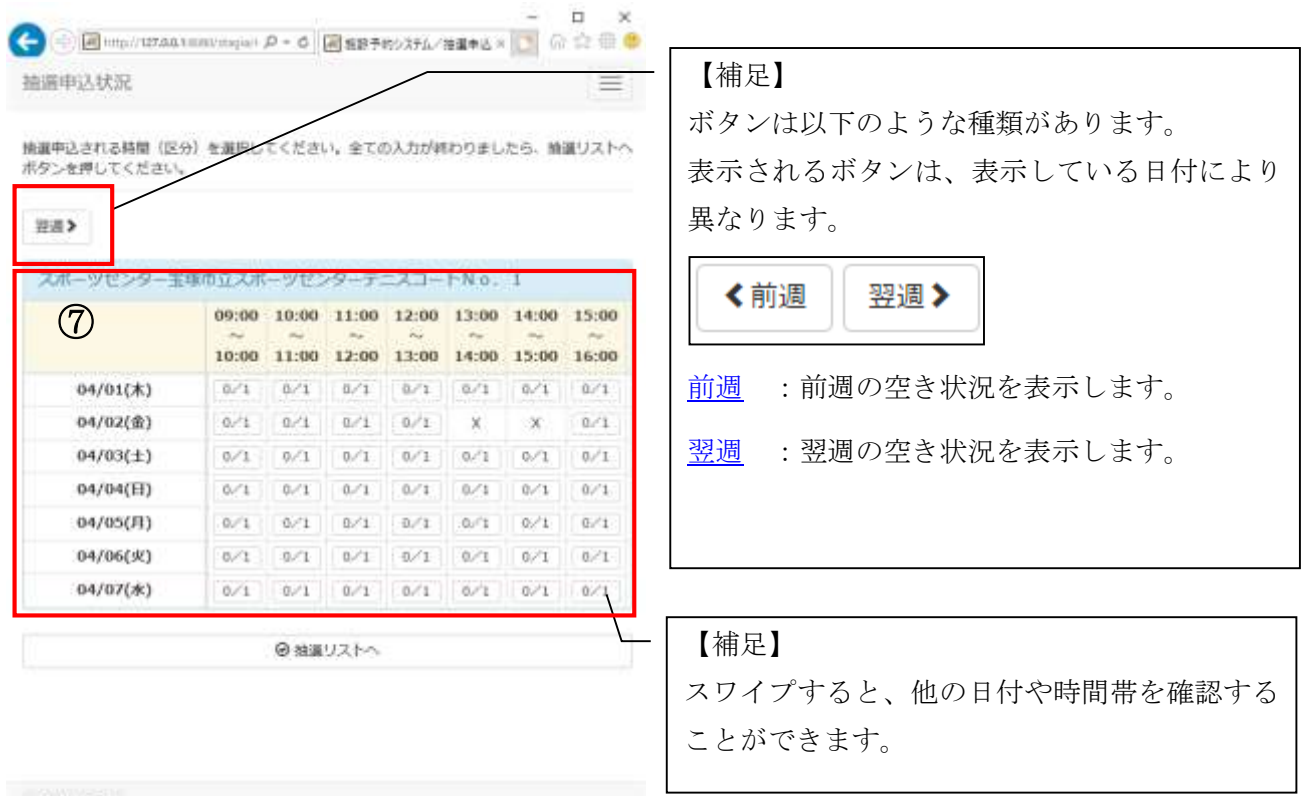

く形へ戻る

⑦抽選申込状況画面が表示されます。 (※左:申込件数/右:当選件数)

6-2. 抽選申込リスト作成

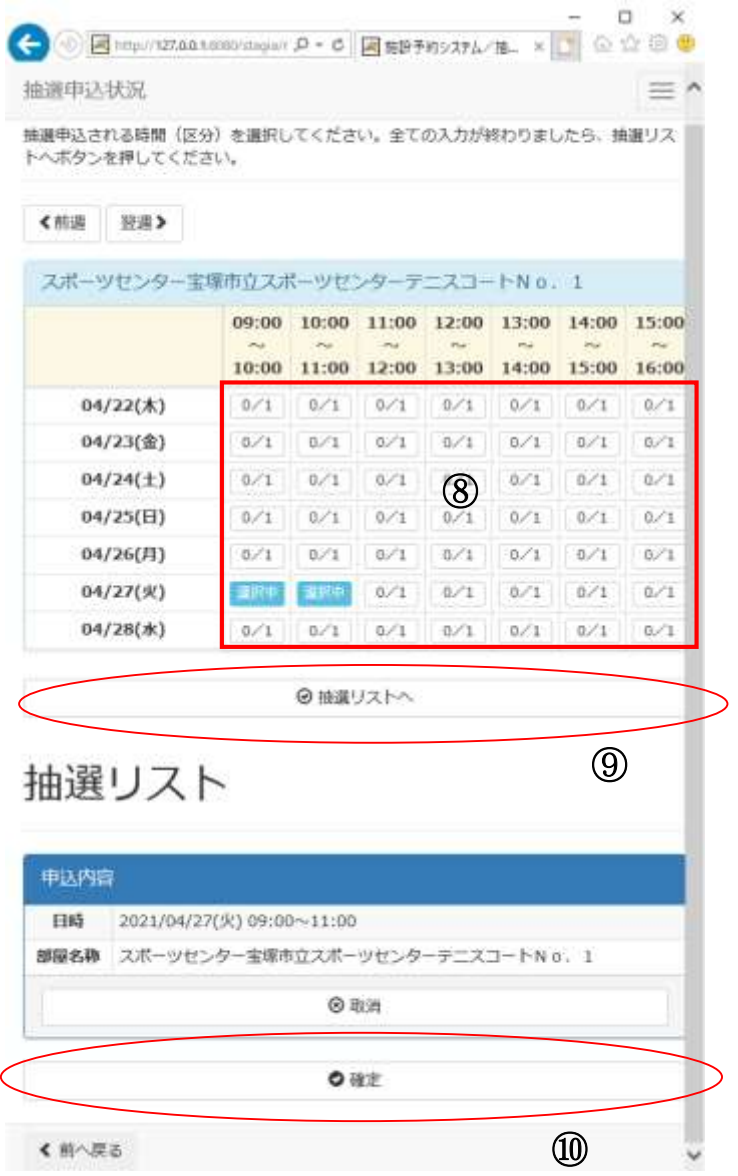

⑧抽選申込する時間帯を選択します。 (※複数選択可能)

⑨選択した時間帯を確認し、[抽選リストヘ]を選択します。

⑩[確定]を選択します。

6-3. 申込内容確認

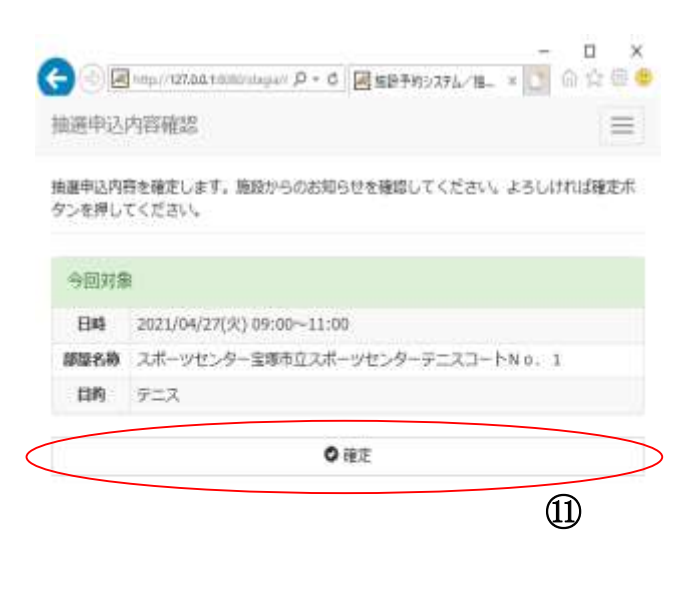

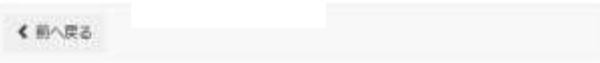

⑪内容確認後、[確定]を選択します。

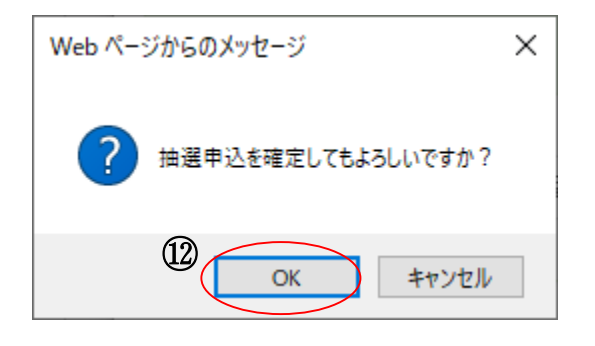

⑫確認画面が表示されたら、[OK]を選択します。

#### 6.抽選申込 6-4. お気に入り登録

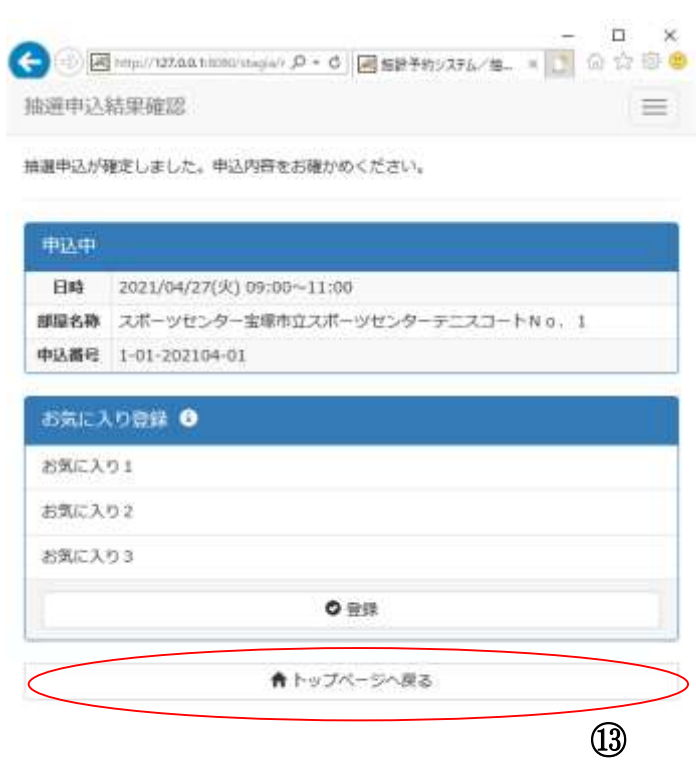

⑬抽選申込結果を確認後、今回の検索条件をお気に入りとして登録したい場合は、[お気に入り登録]を選 択します。(※お気に入り登録をしない場合、[トップページへ戻る]を選択します。)

#### 7.抽選申込内容の確認・変更・取消

7-1. 抽選申込内容の確認

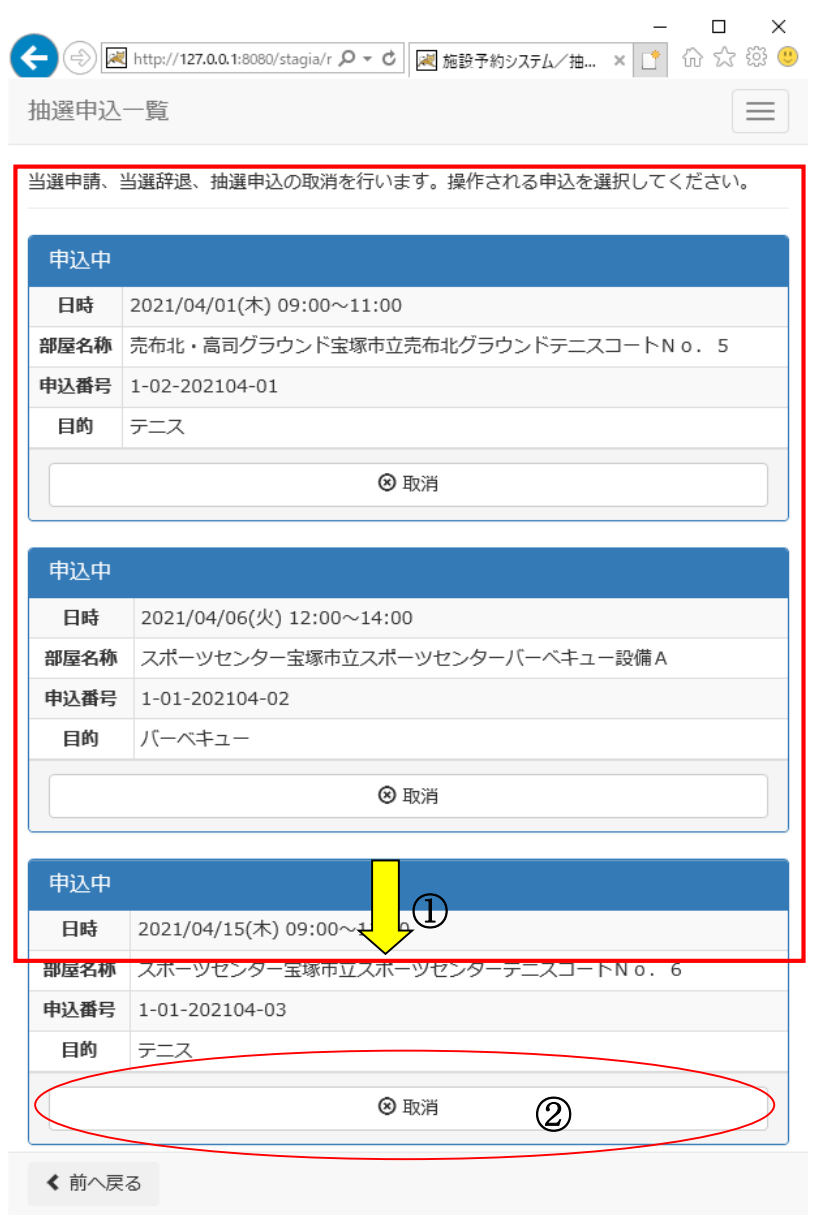

①抽選申込一覧から申込内容を確認します。複数申請がある場合は、画面下方を表示します。

②申込を取消する場合は[取消]を選択します。 →【7-2.抽選申込の取消】へ

# 7.抽選申込内容の確認・変更・取消

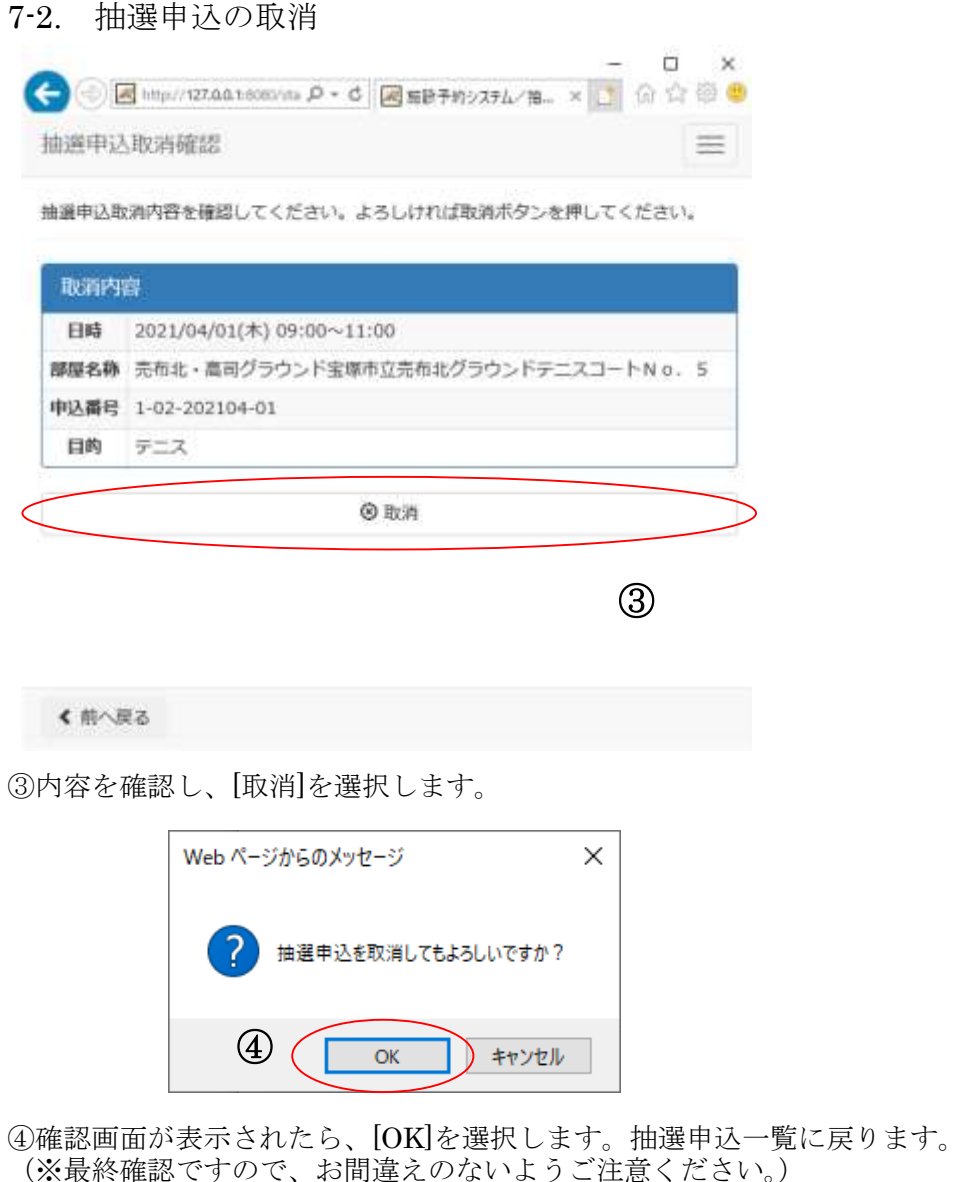

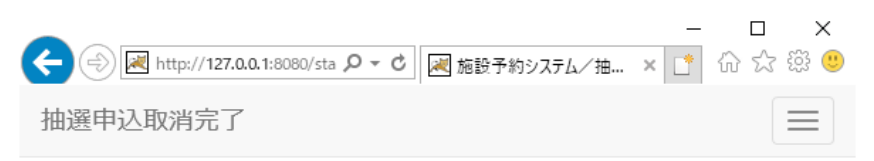

抽選申込の取消が完了しました。

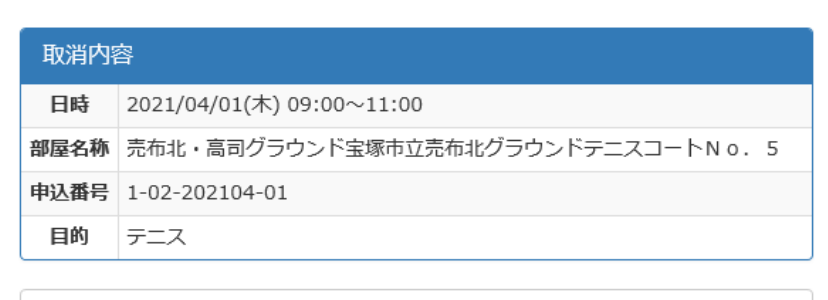

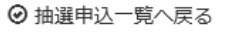

#### 8.抽選結果確認

8-1. 抽選結果確認

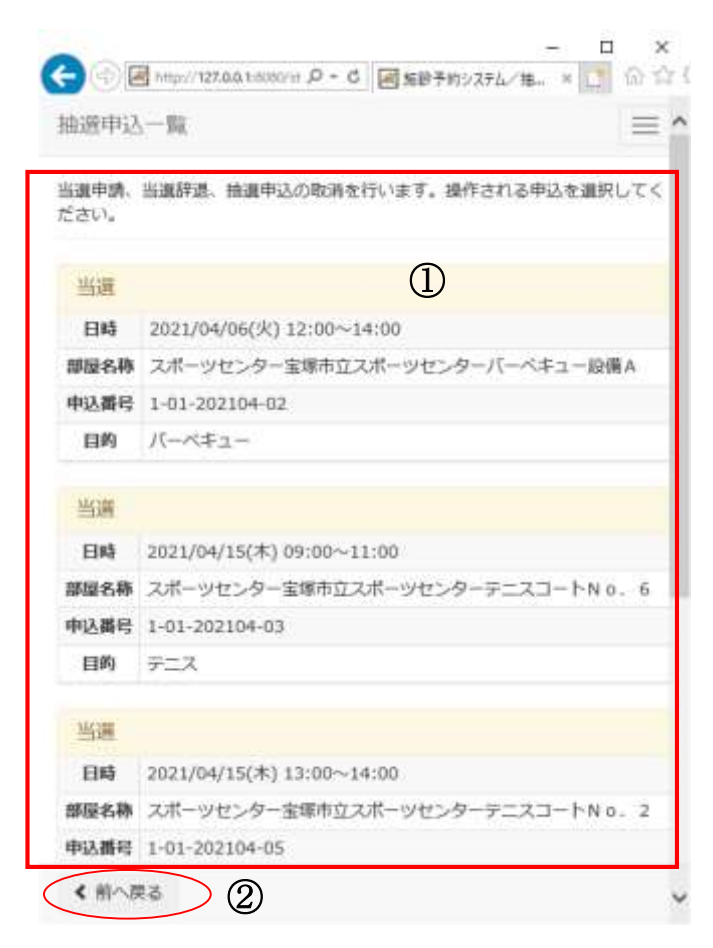

①抽選後の申込内容一覧が表示されます。当選、落選の確認ができます。 ②変更がない場合は、[前へ戻る]を選択します。トップページへ戻ります。

#### 9.利用者情報の確認・変更

9-1. 利用者情報の確認・変更

[E メールアドレス]と「パスワード」を変更することができます。 どちらか一方を変更することも可能です。

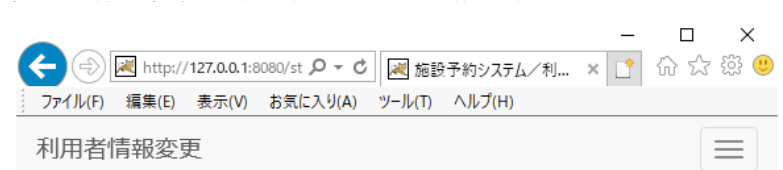

メッセージ内容を確認し確定ボタンを押してください。

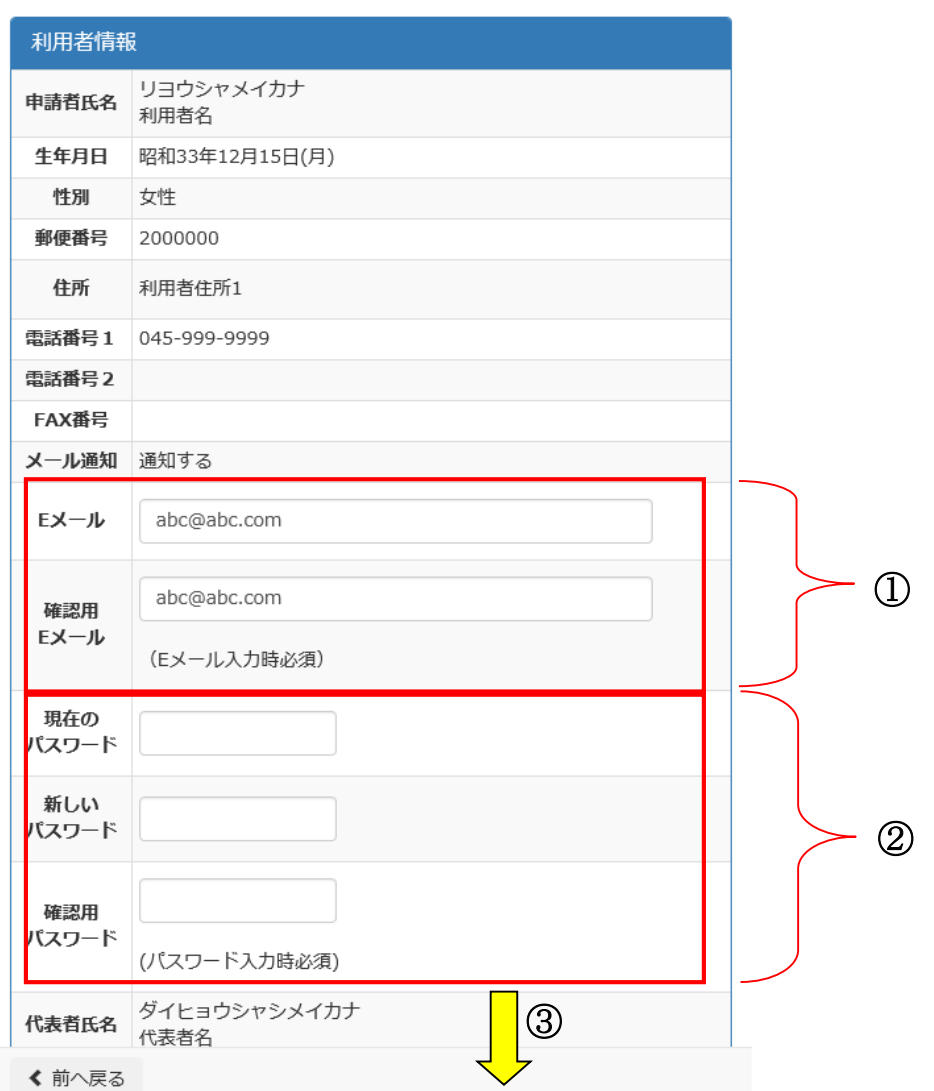

①E メールを変更したい方は、E メールアドレスを入力します。 既に登録がある場合は、E メールアドレスが表示されています。記入しなおしてください。 変更がない場合は、操作は不要です。

②パスワードを変更したい方は、現在のパスワード、新しいパスワードを入力します。 変更がない場合は、操作は不要です。

③変更内容を入力し、画面下方を表示します。

#### 9.利用者情報の確認・変更

9-1. 利用者情報の確認・変更

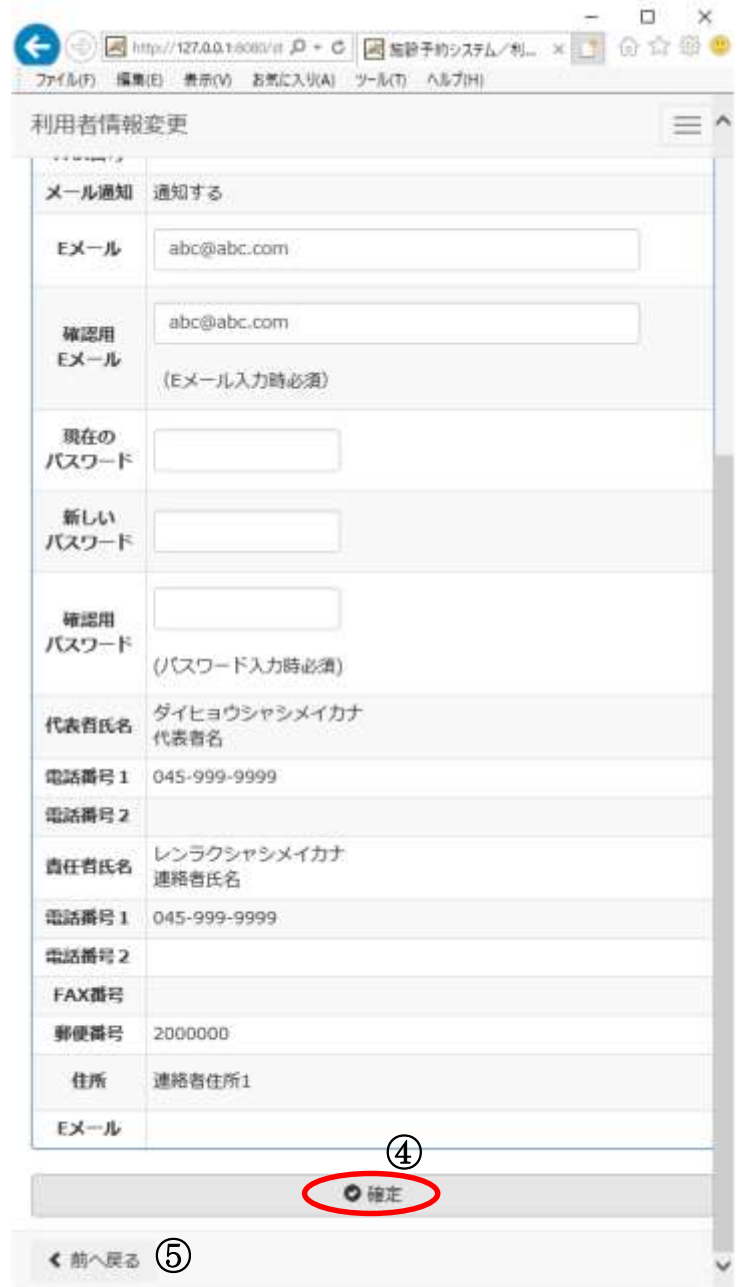

④入力が完了したら[確定]を選択します。

⑤変更がない場合は、[前へ戻る]を選択します。トップページへ戻ります。

#### 10.パスワードの変更 10-1. パスワードを変更する場合

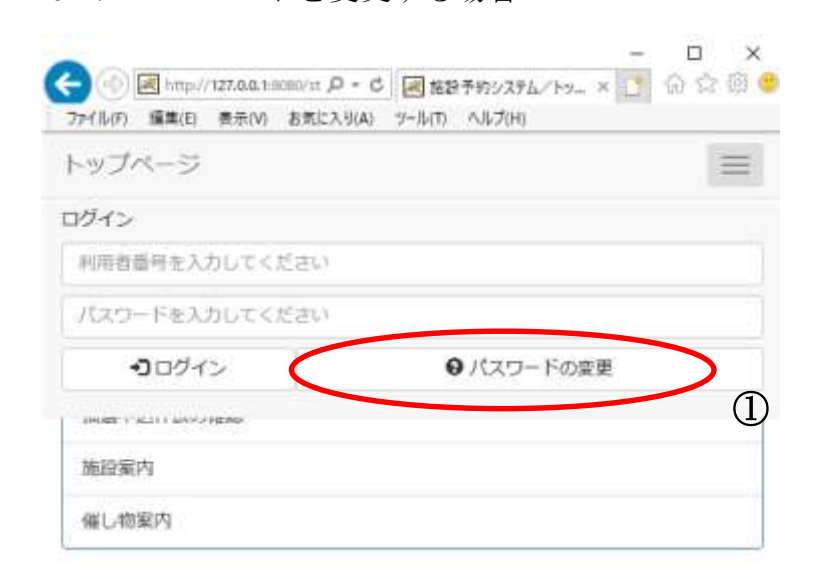

① [パスワードの変更]を選択します。

#### 10.パスワードの変更 10-1. パスワードを変更する場合

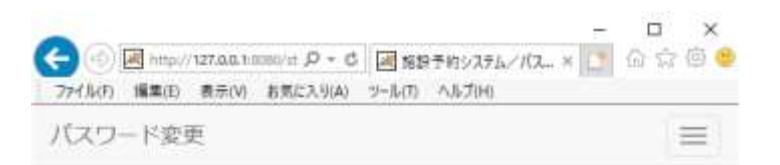

利用者確認を行います。以下の項目を入力してください。入力が終わりましたら、確定 ボタンを押してください。

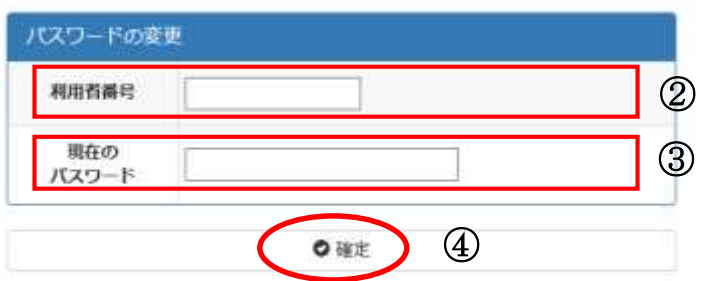

< 前へ戻る 5

②利用者登録番号を入力します。

③現在使用中のパスワードを入力します。 ※初回登録時の場合は指定されたパスワードを入力します。

④[確定]をクリックします。

⑤戻る場合は、 [前へ戻る]を選択します。トップページへ戻ります。

## 10.パスワードの変更 10-1. パスワードを変更する場合

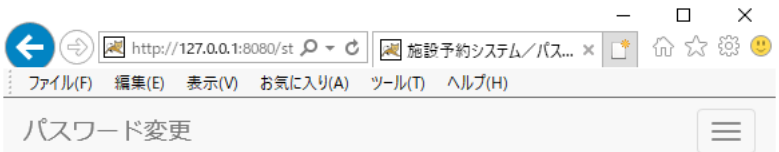

パスワード変更を行います。以下の項目を入力してください。入力が終わりましたら、 確定ボタンを押してください。

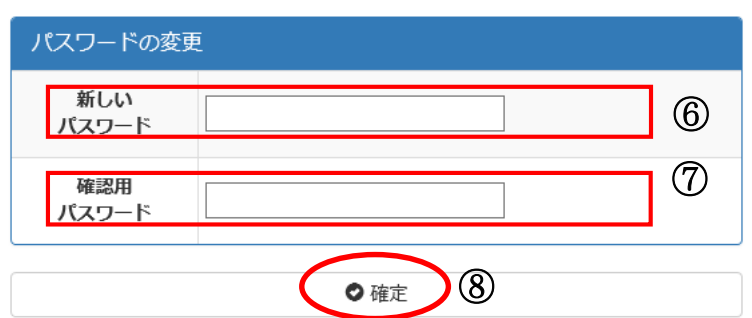

(0)<br>≮ 前∧戻る

⑥新しいパスワードを入力します。

⑦もう一度パスワードを入力します。

⑧[確定]をクリックします。

⑨戻る場合は、 [前へ戻る]を選択します。トップページへ戻ります。

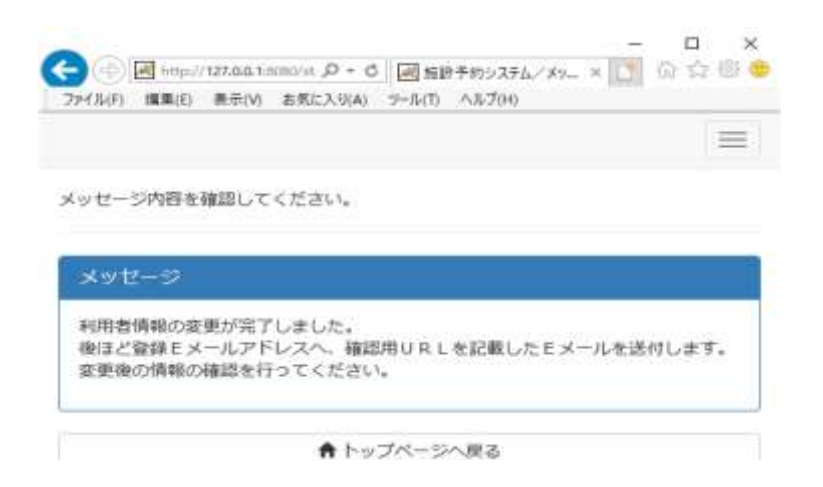

⑩ 登録済みの E メールアドレスへパスワード確認のメールが送付されます。 [トップページへ戻る]を選択します。トップページへ戻ります。

# 11.お気に入りの確認・削除

11-1. お気に入りの確認

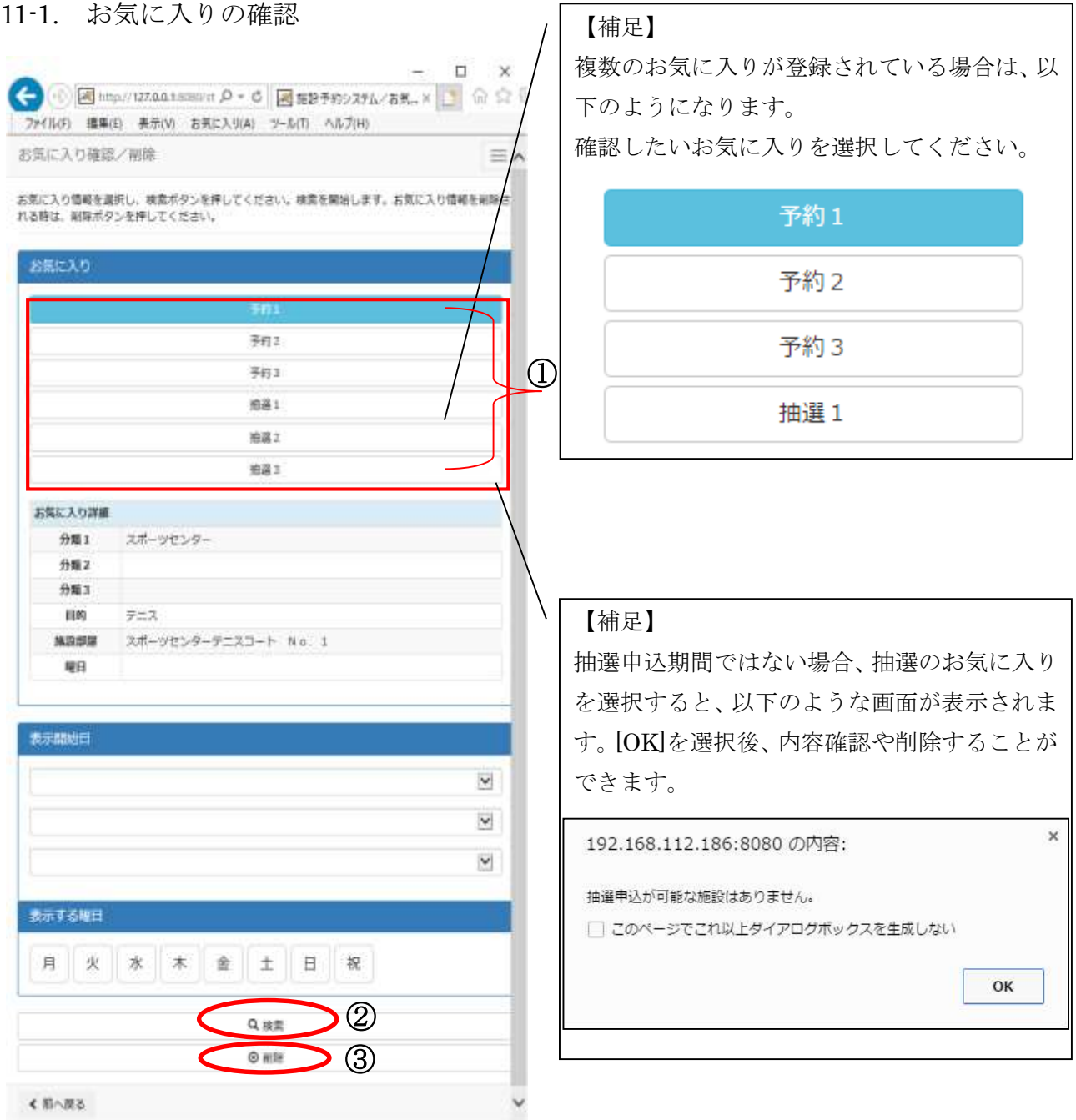

٦

① お気に入り確認画面が表示されます。確認したいお気に入りを選択します。

②予約申請や抽選申込をする場合は、[検索]を選択します。 →予約申請の場合、【4.予約申請】へ →抽選申込の場合、【6.抽選申込】へ

③該当のお気に入りを削除したい場合は、[削除]を選択します。 → 【11-2.お気に入りの削除】へ

## 11.お気に入りの確認・削除

11-2. お気に入りの削除

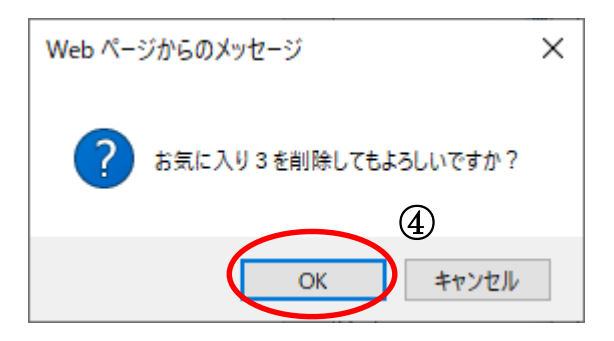

④確認画面が表示されたら、[OK]を選択します。 (※最終確認ですので、お間違えのないようご注意ください。)

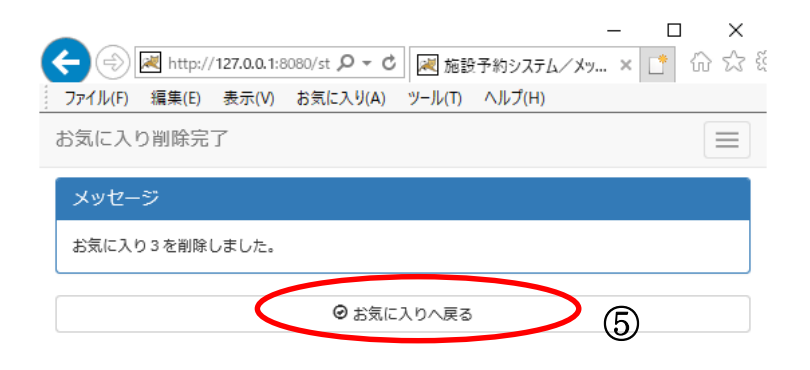

⑤削除完了画面が表示されます。[お気に入りへ戻る]を選択し、お気に入り確認画面へ戻ります。

#### 12.施設案内

12-1. 検索条件設定

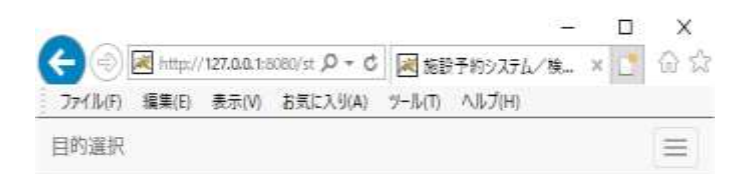

検索条件をリストより選択してください。検索ボタンを押すと検索を開始します。

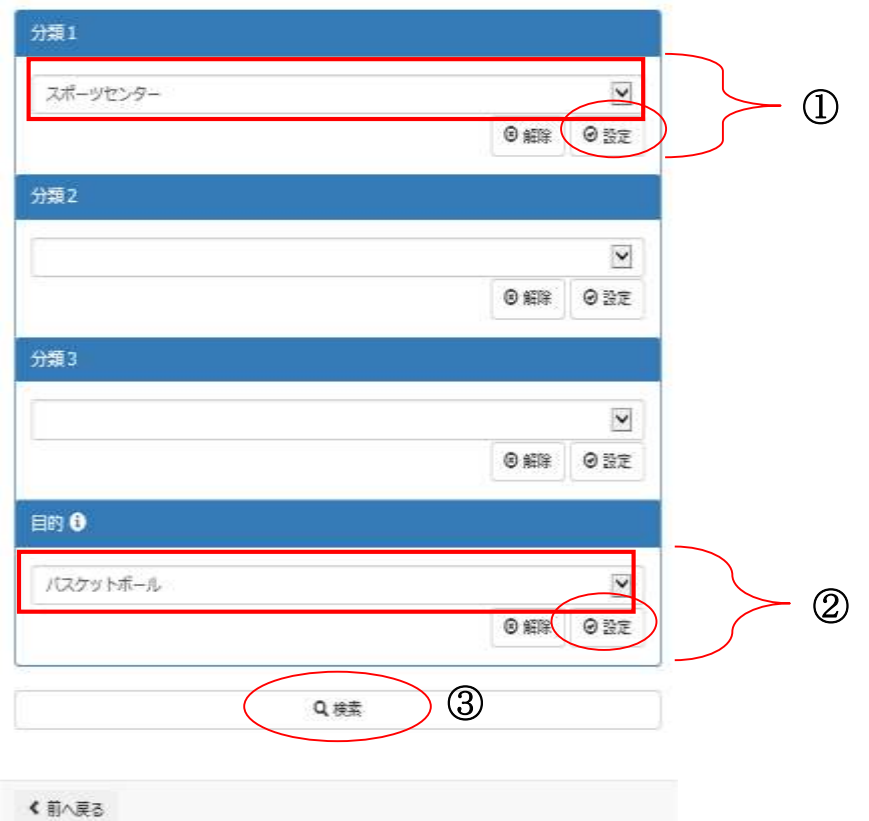

①分類 1 を選択後、[設定]を選択します。 ②使用目的を選択後、[設定]を選択します。 ③[検索]を選択します。

## 12.施設案内

12-2. 施設案内の表示

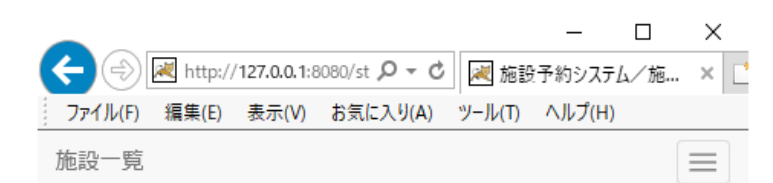

詳細ページがある時は、施設案内ボタンが表示されます。詳細をご覧になる場合は、施 設案内ボタンを押してください。

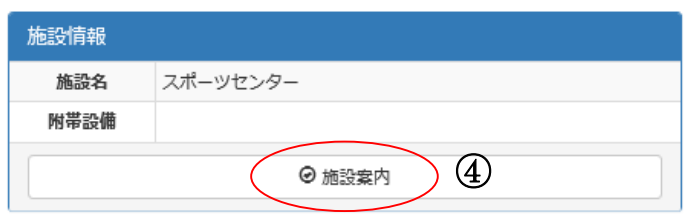

← 前へ戻る

④施設一覧が表示されます。詳細ページがある場合は、[施設案内]ボタンが表示されます。 確認したい施設の[施設案内]を選択すると、詳細ページ(外部リンク)に遷移します。

13-1. 検索条件設定

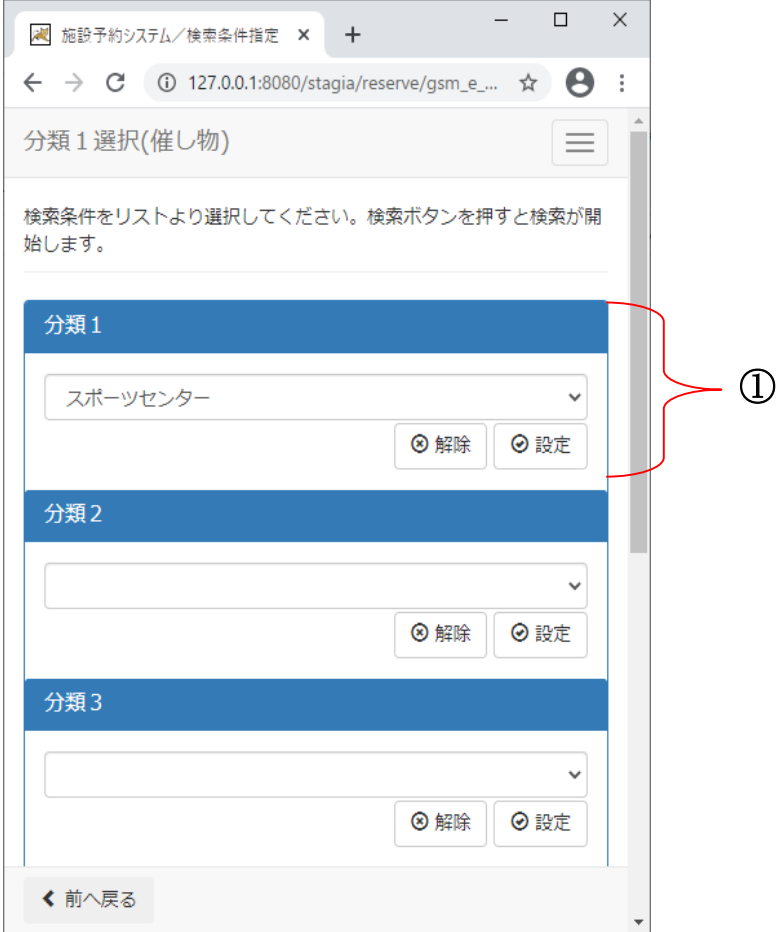

① 分類 1 を選択後、[設定]を選択します。

13-1. 検索条件設定

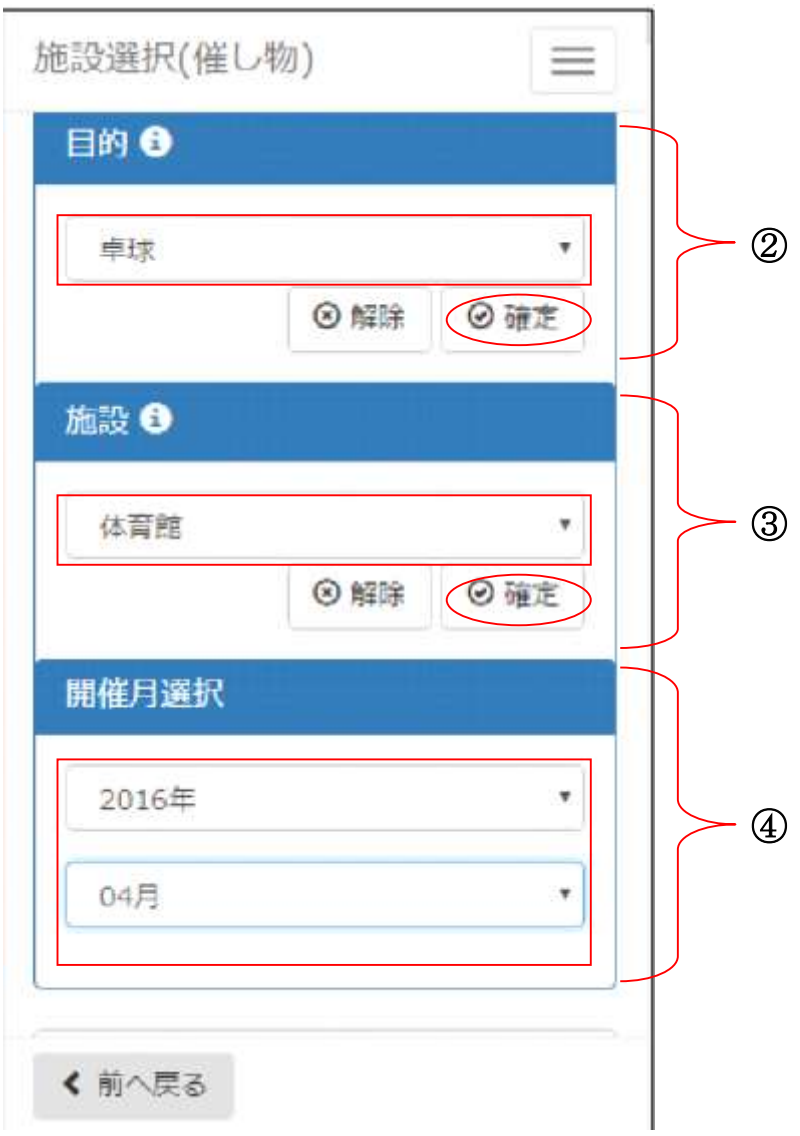

②使用目的を選択後、[設定]を選択します。 ③施設を選択後、[設定]を選択します。 ④開催月を選択します。

13-1. 検索条件設定

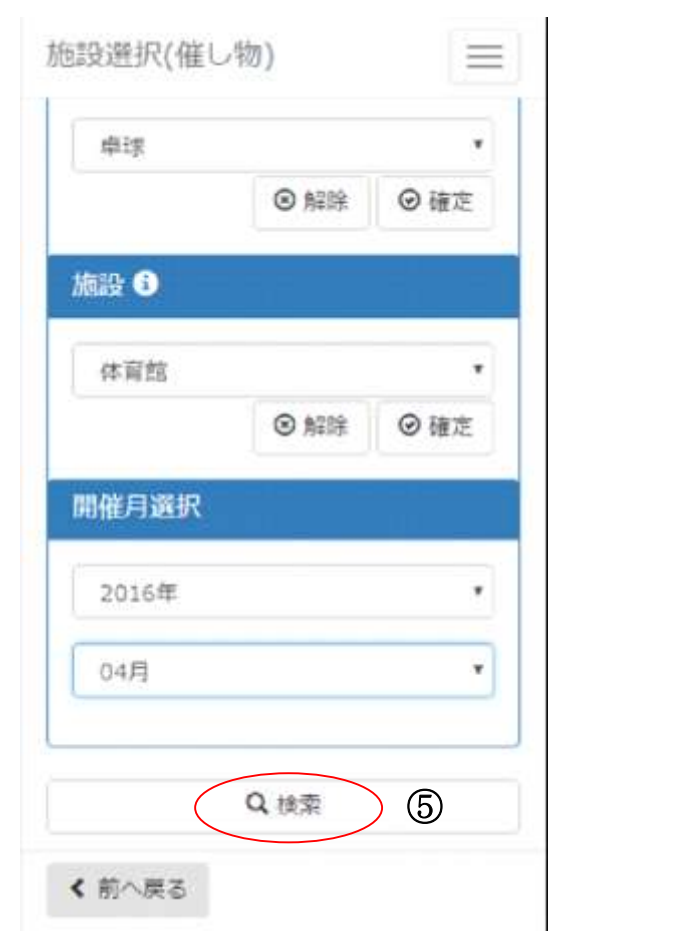

⑤[検索]を選択します。

13-2. 催し物の表示

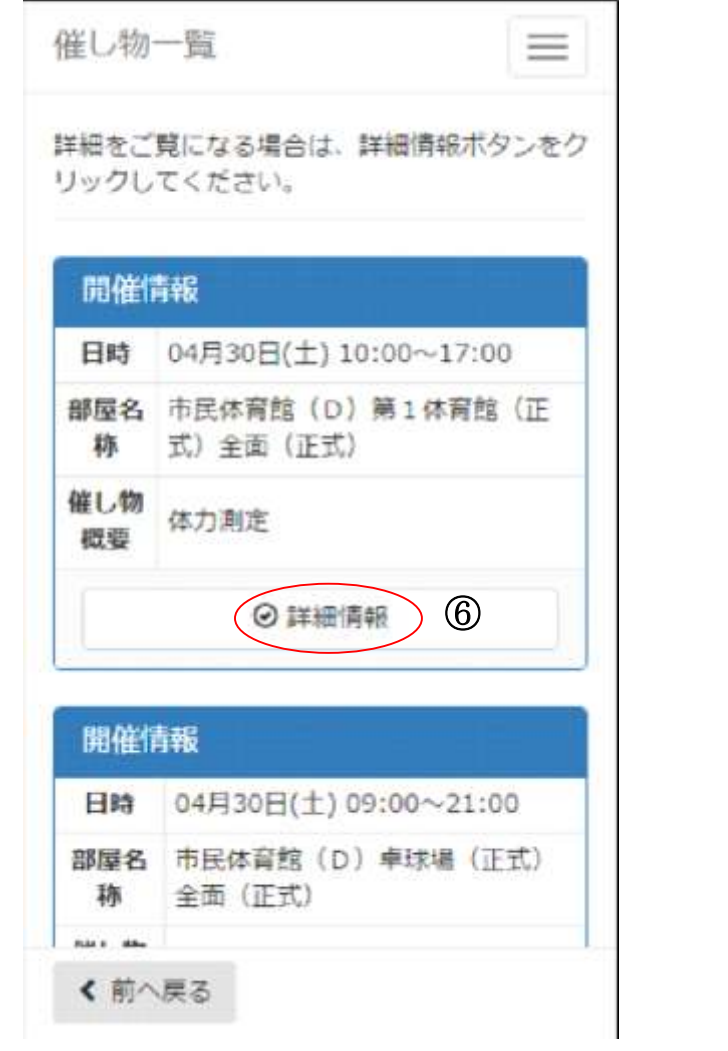

⑥催し物一覧が表示されます。確認したい催し物の[詳細情報]を選択します。

13-2. 催し物の表示

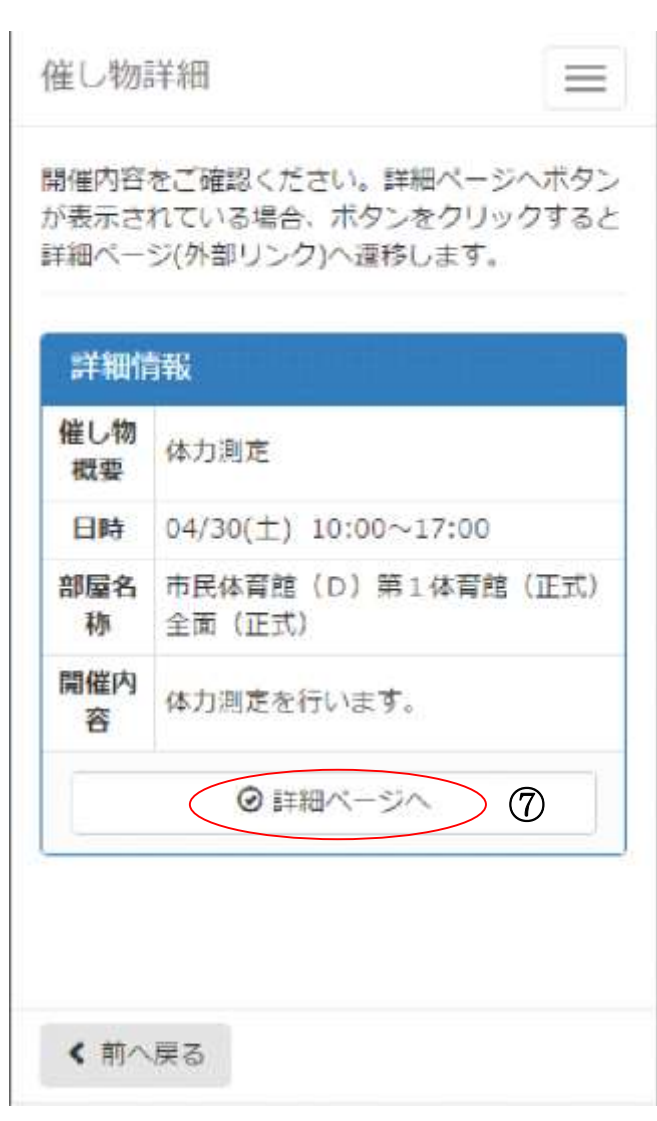

⑦[詳細ページへ]を選択すると、催し物の案内画面(外部リンク)に遷移します。

# 14.空き状況の確認

14-1. 検索条件設定

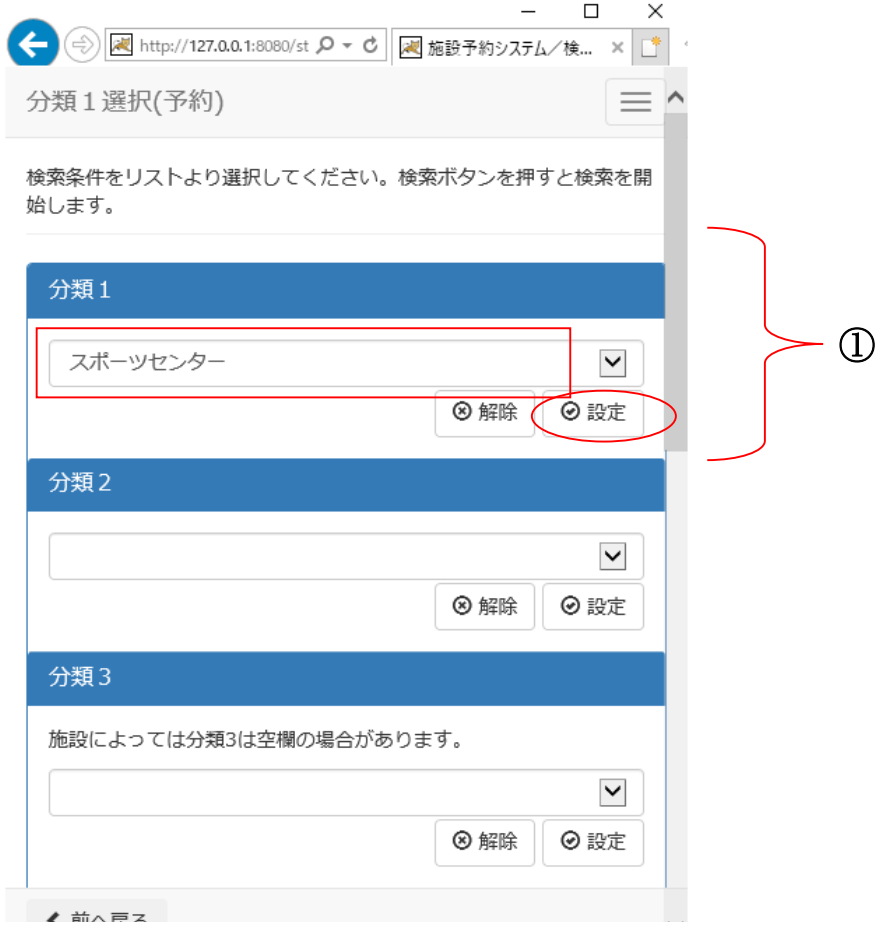

① 分類 1(施設グループ)を選択後、[設定]を選択します。

#### 14.空き状況の確認 14-1. 検索条件設定

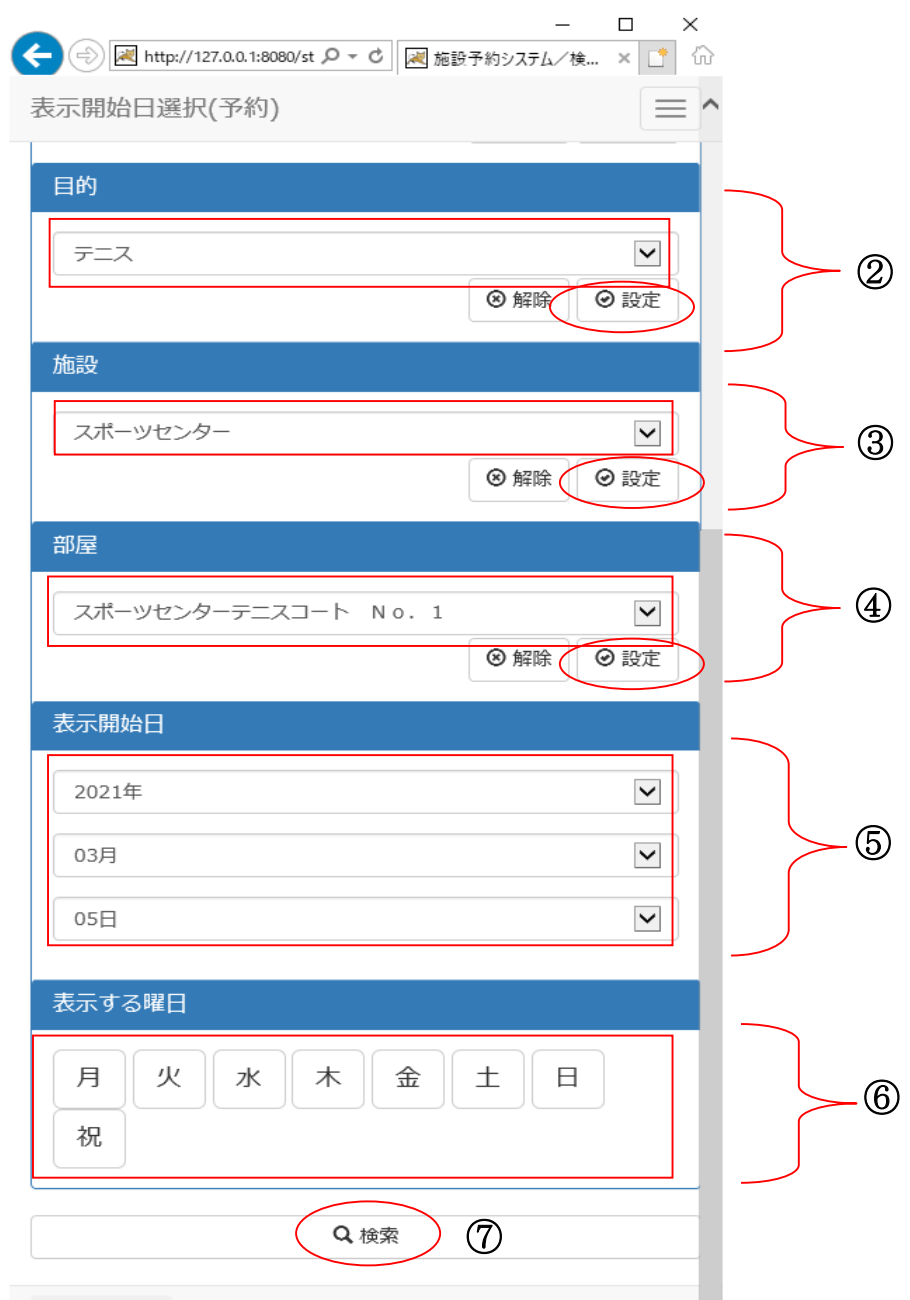

②目的を選択後、[設定]を選択します。

③施設を選択後、[設定] を選択します。

④部屋を選択後、[設定] を選択します。

⑤表示開始日を選択します。

⑥曜日を指定する場合は該当曜日を選択します。

⑦設定終了後、[検索]を選択します。

#### 14.空き状況の確認

14-2. 空き状況の表示

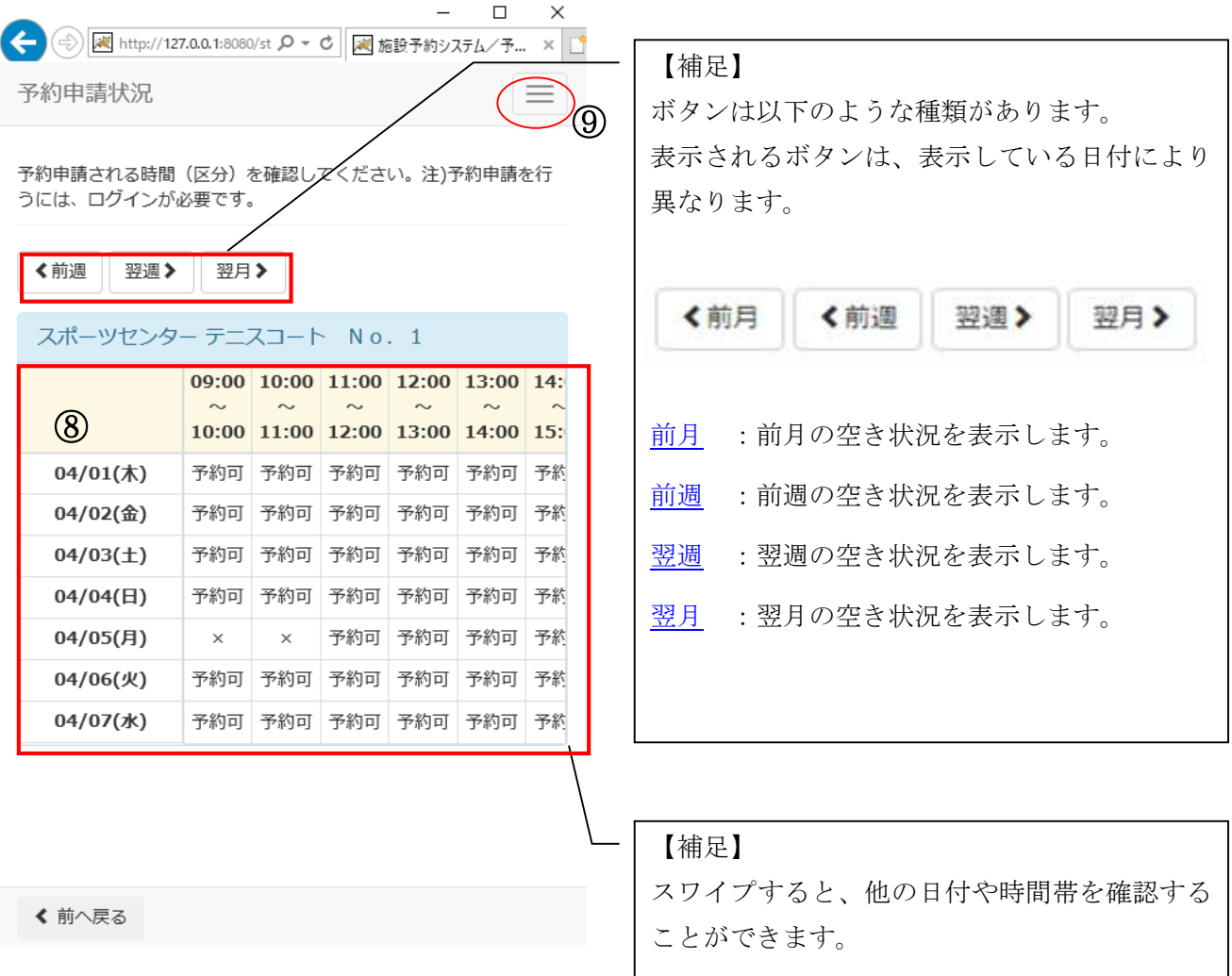

⑧空き状況が表示されます。

⑨予約申請を行う場合は、メニューボタンを選択します。 利用者番号とパスワードを入力し、ログインします。 →【4.予約申請】へ

15-1. 検索条件設定

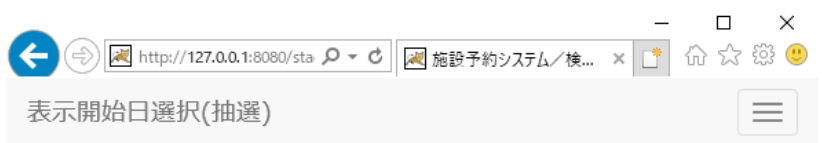

検索条件をリストより選択してください。検索ボタンを押すと検索を開始します。

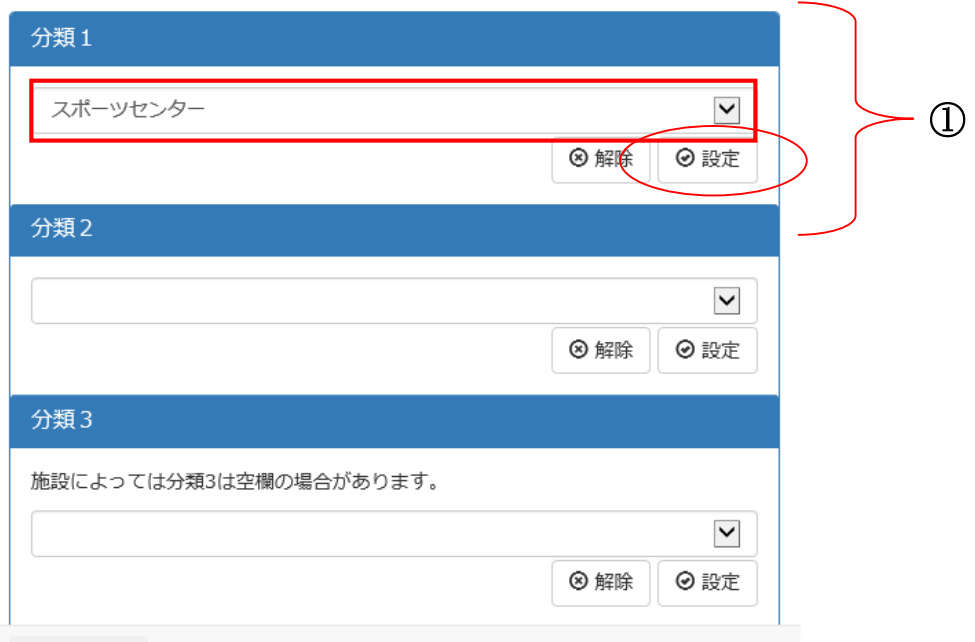

く 前へ戻る

① 分類 1 を選択後、[設定]を選択します。

15-1. 検索条件設定

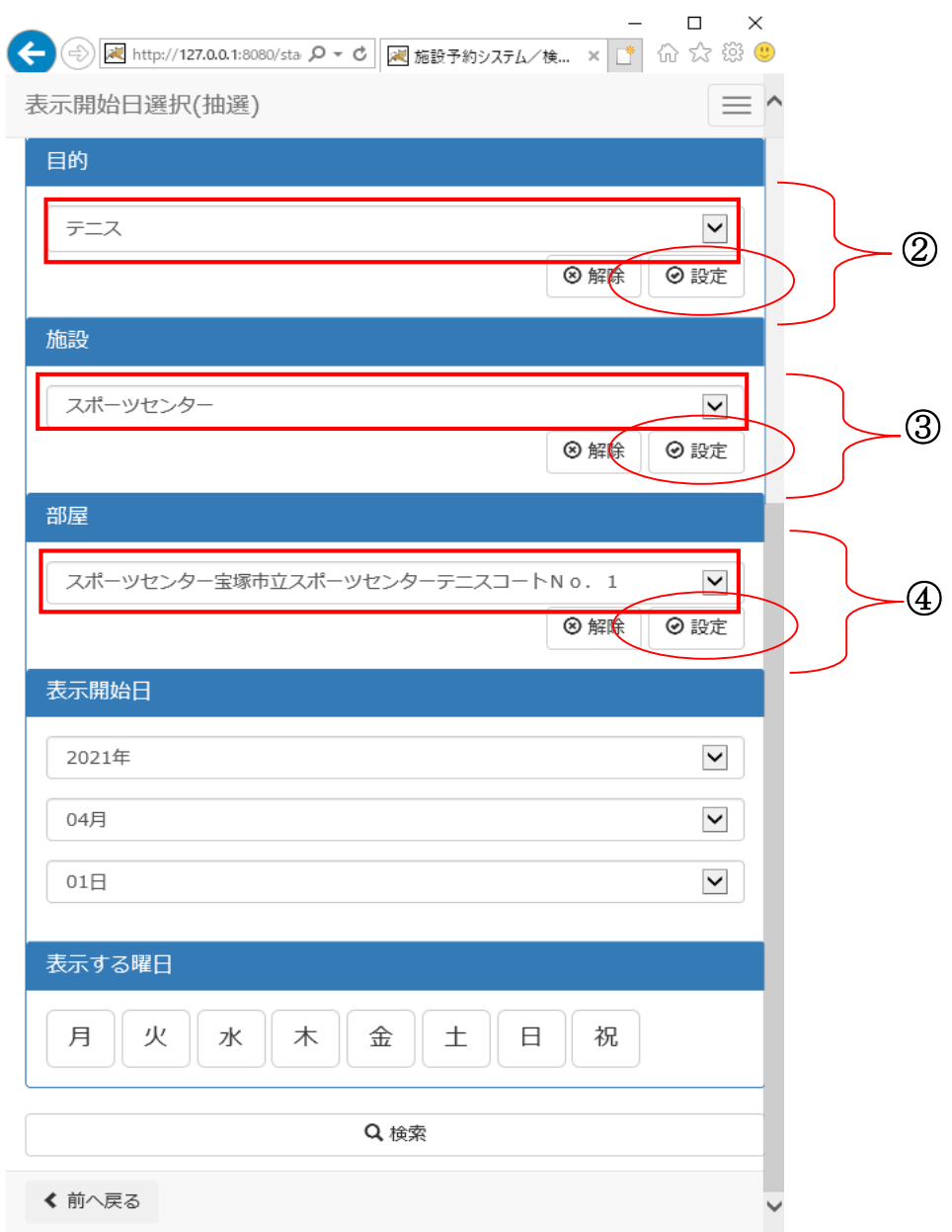

②目的を選択後、[設定]を選択します。

③施設を選択後、[設定]を選択します。

④部屋を選択後、[設定]を選択します。

15-1. 検索条件設定

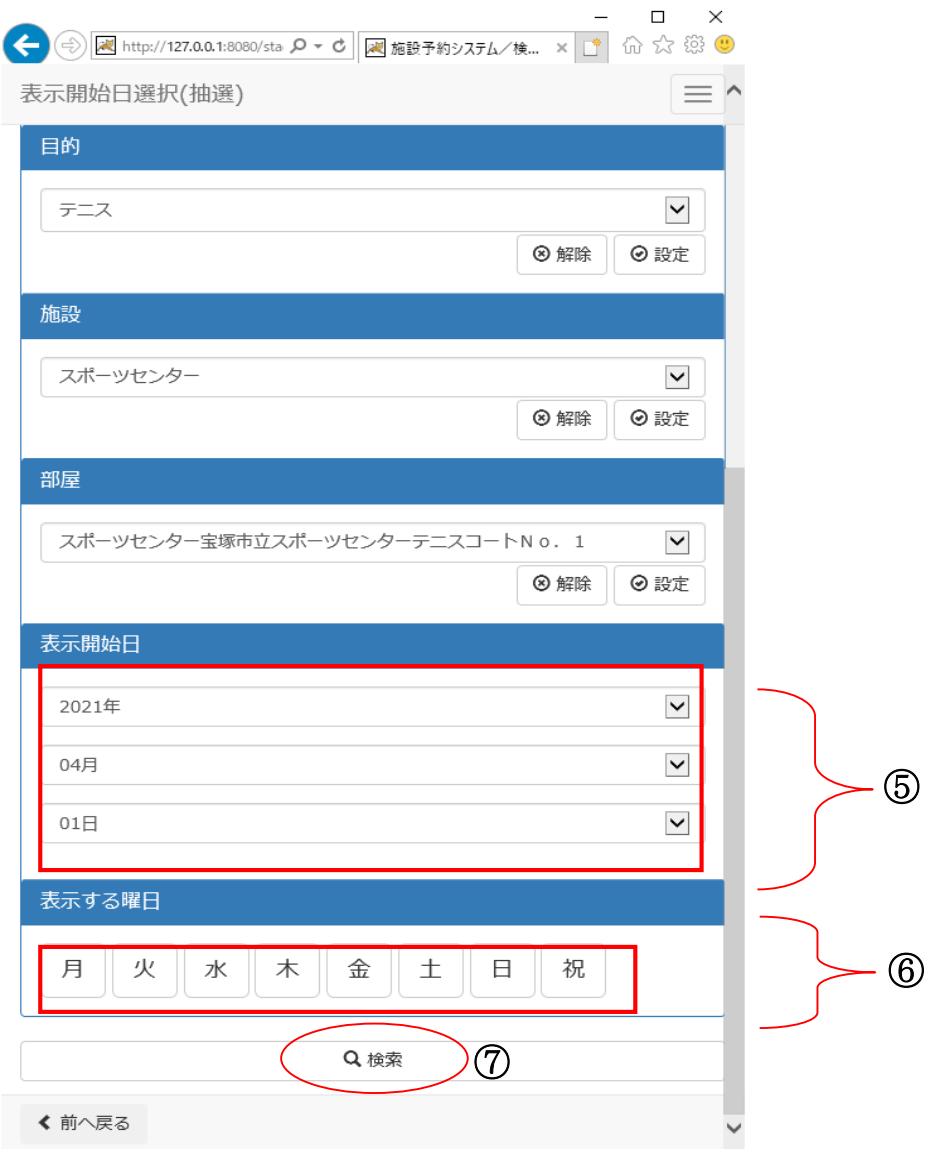

⑤表示開始日を選択後、[設定]を選択します。 (※曜日を指定する場合は、チェックを入れます。)

⑥曜日を指定する場合は該当曜日を選択します。

⑦設定が終了したら[検索]を選択します。

15-2. 抽選申込件数の表示

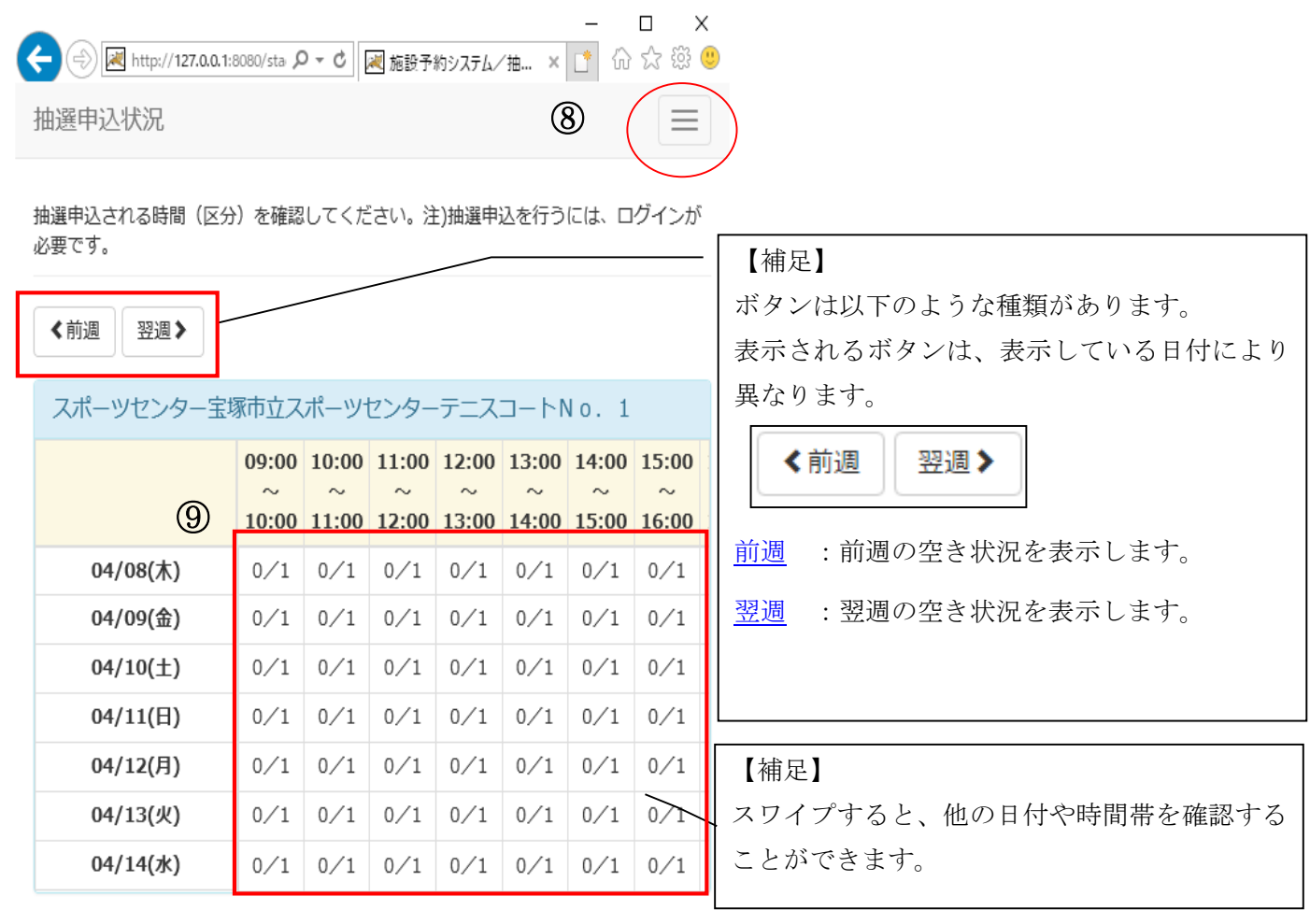

⊙抽選リストへ

く 前へ戻る

⑧抽選申込状況を確認します。 (※左:申込件数/右:当選件数)

⑨抽選申込を行う場合は、メニューボタンを選択します。 利用者番号とパスワードを入力し、ログインします。 → 【6.抽選申込】へ